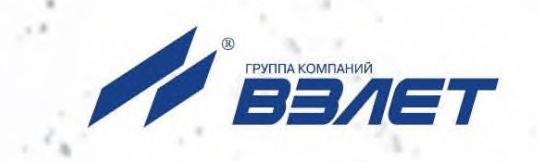

# **ПРОГРАММНЫЙ КОМПЛЕКС ВЗЛЕТ СЕТЬ ПРИБОРОВ Архивный считыватель**

**A** BBAE

# **РУКОВОДСТВО ПО ЭКСПЛУАТАЦИИ**

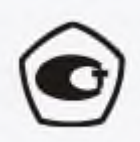

Россия, Санкт-Петербург

Сделано в России

### Оглавление

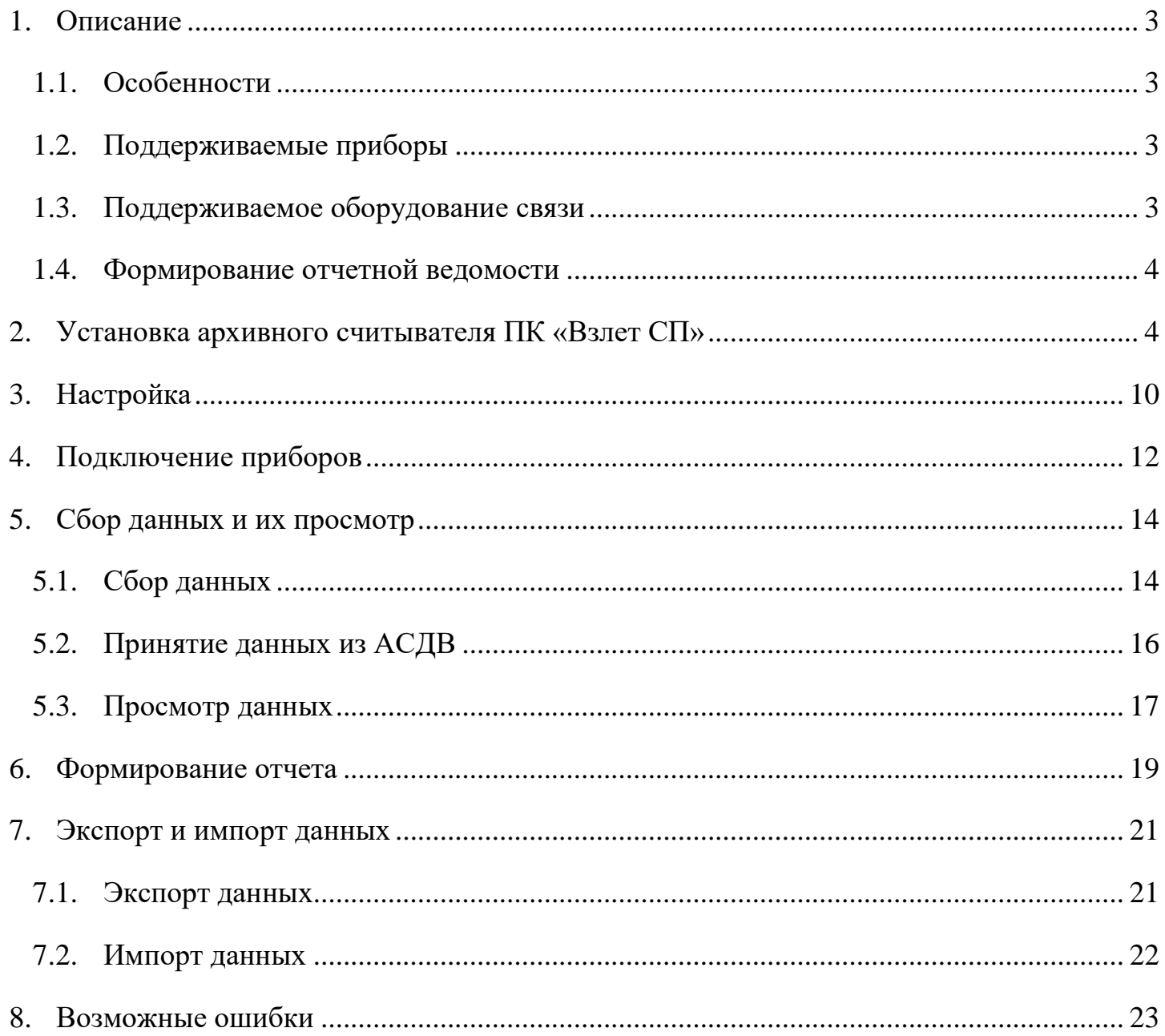

#### **1. Описание**

<span id="page-2-0"></span>Архивный считыватель ПК «Взлет СП» - самостоятельный компонент системы «Взлет СП», предназначенный для сбора архивной измерительной информации с приборов контроля и учета, выпускаемых ГК «Взлет» и других сторонних приборов посредством прямого подключения к прибору через СОМ-порт, с АСДВ-020 или с USBфлеш-накопителей, и выгрузки данных для импорта в клиентскую часть лицензионного ПК «Взлет СП». Позволяет формировать отчеты для приборов производства ГК «Взлет».

#### 1.1. Особенности

- <span id="page-2-1"></span>Содержит 30 лицензий для работы с приборами (до 60 приборов Взлет);
- Возможность выгрузки полученных данных в промежуточный файл для всех поддерживаемых приборов;
- Возможность формирования отчетной ведомости (установленная форма) для приборов производства ГК «Взлет» (см. п.1.3. настоящей Инструкции);
- Возможность экспорта полученных данных в лицензионный ПК «Взлет СП»;
- Возможность импорта данных с АСДВ-020 через СОМ-порт или с USB-флешнакопителей только для приборов производства Взлет, имеющих возможность передавать данные через USB.

#### 1.2. Поддерживаемые приборы

<span id="page-2-2"></span>Перечень типов и моделей приборов, поддерживаемых архивным считывателем, приведен на официальном сайте ГК «Взлет».

<https://vzljot.ru/files/soft/sp4/supportedequipments.pdf>

1.3. Поддерживаемое оборудование связи

<span id="page-2-3"></span>Архивный считыватель ПК «Взлет СП» может принимать данные:

- Напрямую с прибора при помощи преобразователя USB-RS-232/RS-485.
- Напрямую с АСДВ-020 или при импорте файлов, сформированных АСДВ-020.
- С USB-флеш-накопителей. Только для приборов производства Взлет, имеющих возможность передавать данные через USB.

3

### 1.4. Формирование отчетной ведомости

<span id="page-3-0"></span>Формирование отчетных ведомостей доступно для оборудования производства ГК «Взлет»: MT200DS, ТСРВ-010, ТСРВ-010M, ТСРВ-020(-021), ТСРВ-022(-023), ТСРВ-024, ТСРВ-024M, ТСРВ-024M+, ТСРВ-025, ТСРВ-026, ТСРВ-026M, ТСРВ-026M(65.00.03.50), ТСРВ-027, ТСРВ-030(-031,-032), ТСРВ-033(-034), ТСРВ-042, ТСРВ-043, ТСРВ-СМАРТ, ТСР-К, Взлет ИВК-102, Взлет ИВК-102П, ТСРВ-044, ТСРВ-024М Новый.

### **2. Установка архивного считывателя ПК «Взлет СП»**

<span id="page-3-1"></span>Для установки программного обеспечения необходимо:

Cкачать необходимый дистрибутив с официального сайта АО «Взлет» [https://vzljot.ru/catalogue/programmnye\\_kompleksy/vzletsp/](https://vzljot.ru/catalogue/programmnye_kompleksy/vzletsp/)

VzljotSp DataReader – архивный считыватель, программы настройки адаптеров, СУБД (Firebird):

- / VzljotSp установочный дистрибутив, все компоненты, СУБД (Firebird);
- / VzljotSp\_MSSQL\_x86 установочный дистрибутив, все компоненты, СУБД (Firebird, MS SQL Server для 32-битной Windows);
- / VzljotSp\_MSSQL\_x64 установочный дистрибутив, все компоненты, СУБД (Firebird, MS SQL Server для 64-битной Windows);
- / VzljotSp\_PostgreSQL\_x64 установочный дистрибутив, все компоненты, СУБД (Firebird, PostgreSQL для 64-битной Windows);
- / VzljotSp Adapters установочный дистрибутив, только программы настройки адаптеров;
- / VzljotSp DataReader архивный считыватель, программы настройки адаптеров, СУБД (Firebird);

V VzliotSp MSI Secnnamas программа для сбора, сохранения и экспорта архивных данных с ограничением в 30 лицензий

Распаковать скачанный .zip-файл в корневую папку диска компьютера С:/ или D:/ (любую другую корневую папку). Данное действие требуется во избежание наличия в пути откуда устанавливается программное обеспечение символов кириллицы.

В распакованной папке запустить установочный файл «Setup.exe».

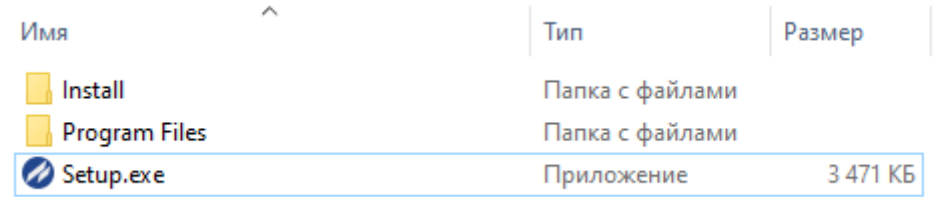

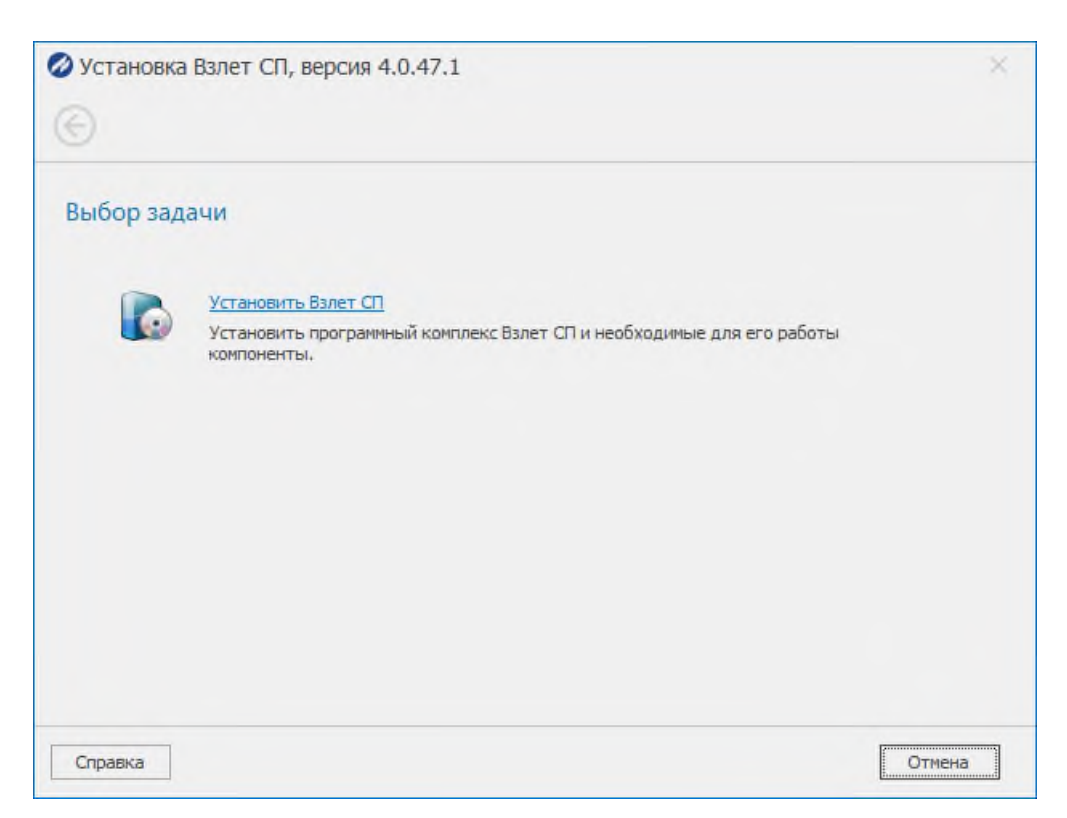

- Установить необходимые библиотеки Microsoft Visual C++, Microsoft ASP.NET Core Shared Framework, Microsoft Windows Desktop Runtime.
- Выполнить перезагрузку, если потребуется. После перезагрузки ПК автоматически

продолжит установку.

Необходимо ознакомиться и принять лицензионное соглашение.

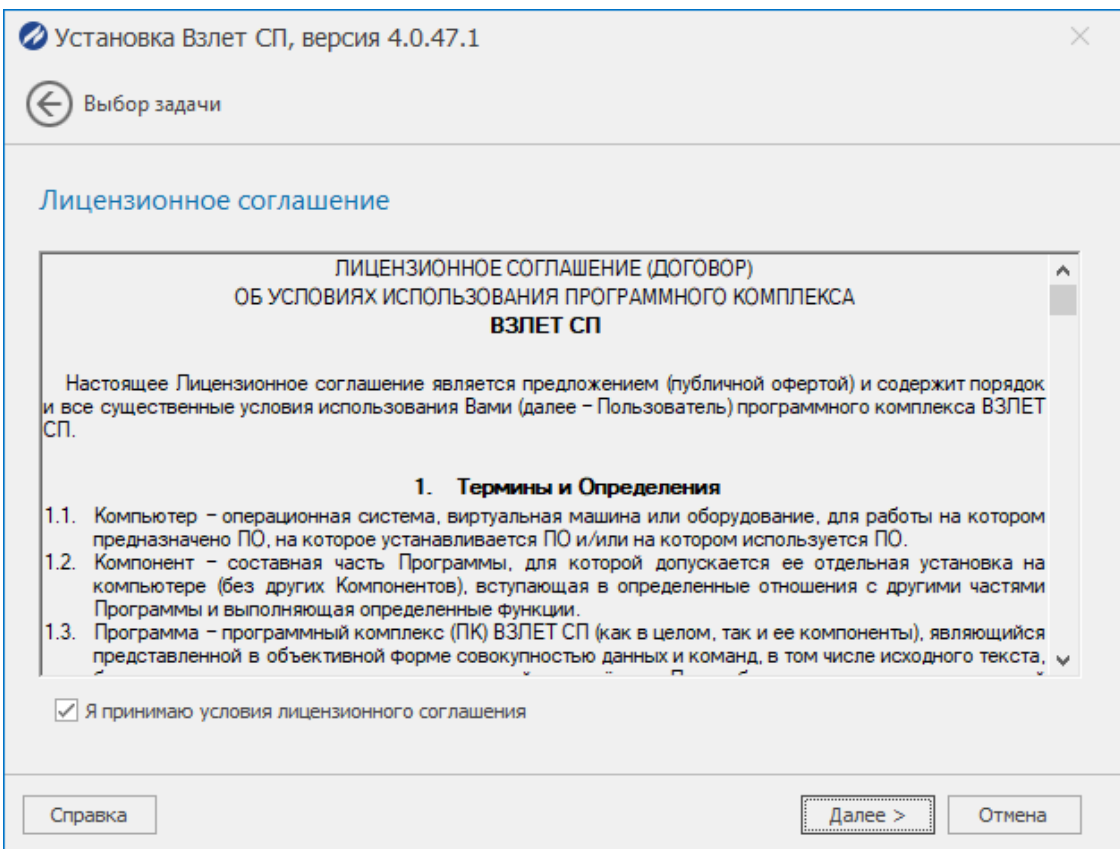

Выбрать необходимые параметры и компоненты для установки:

- Выбрать архитектуру для приложения: х64 или х86.
- Включить пункты «Архивный считыватель», «Серверные компоненты» и

«Сервер сбора данных».

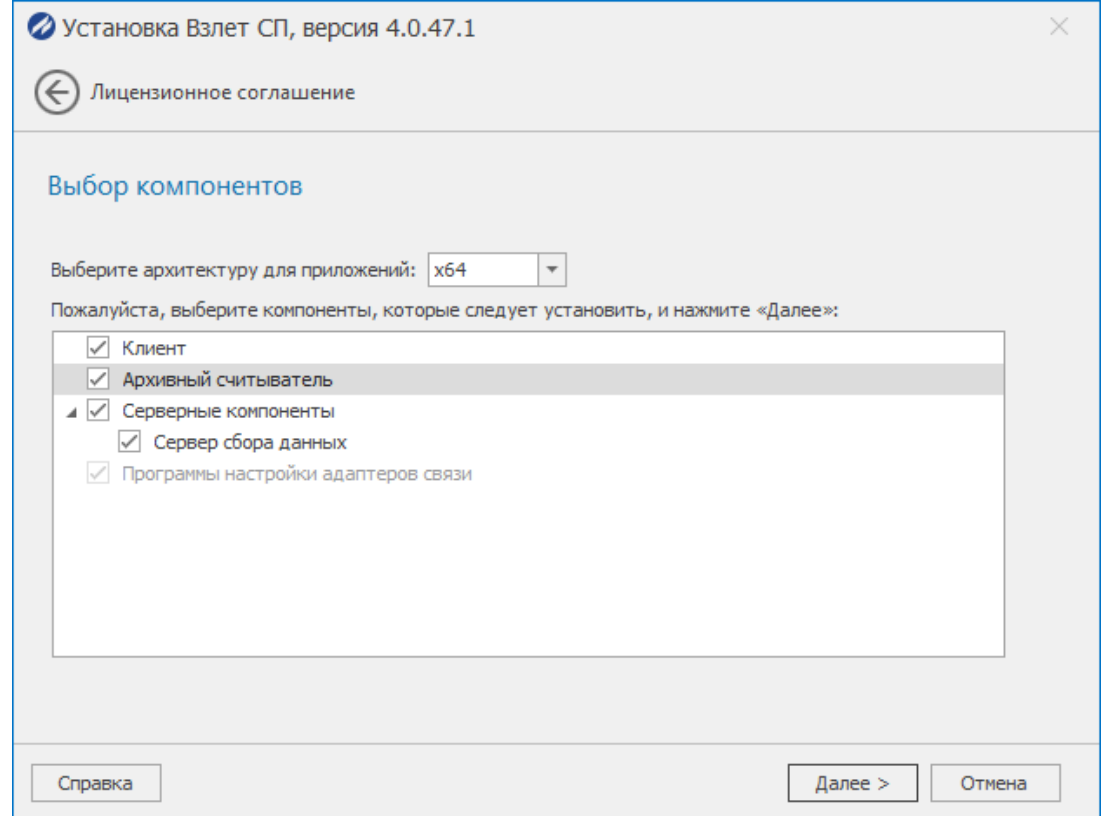

**О.** Так же при необходимости можно установить драйвера Guardant.

Указать путь для установки или оставить значение по умолчанию.

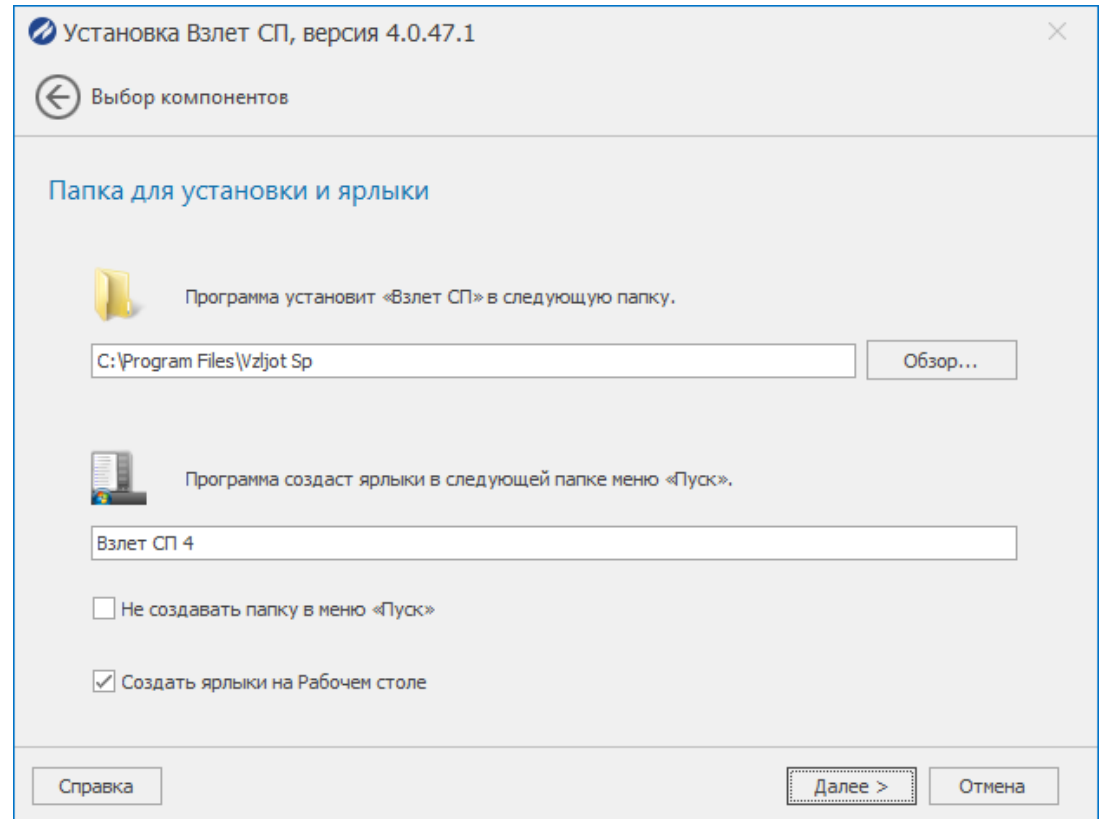

Подключение к базе данных. Можно подключиться к существующей базе данных,

указав соответствующие параметры. При первой установке рекомендуется установка Firebird.

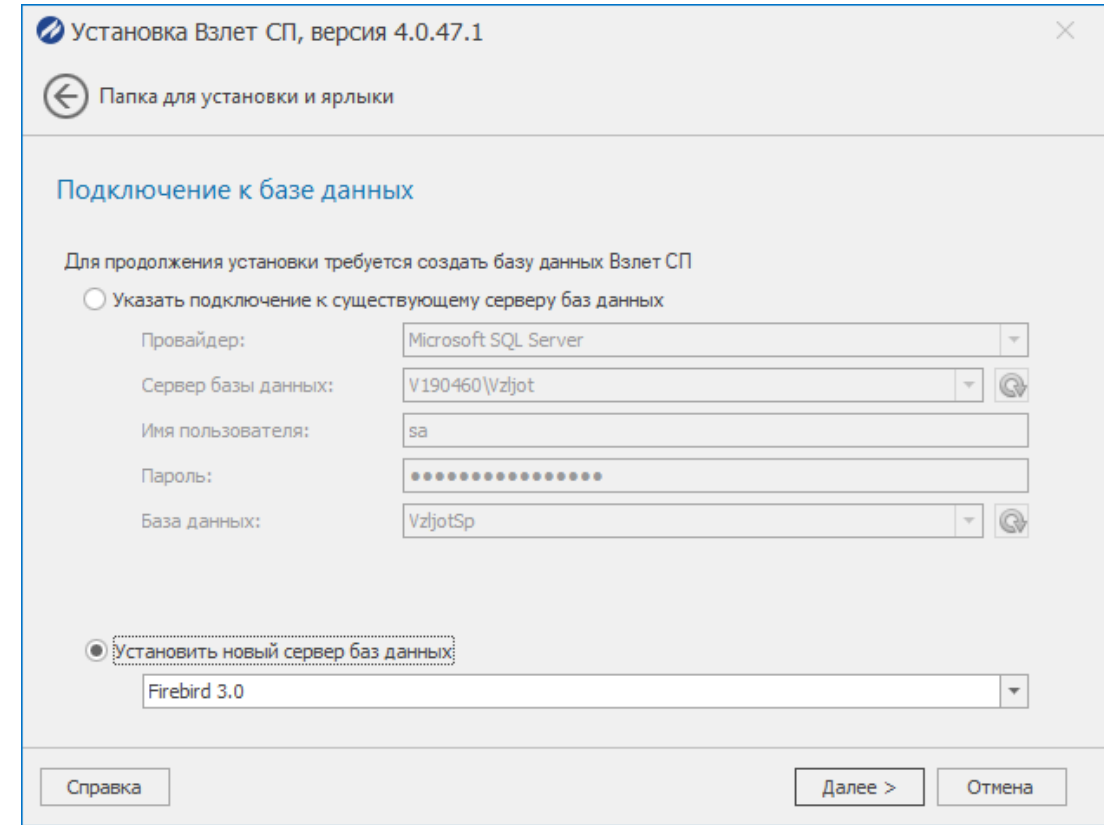

Отмечаем «Далее», пока не будет выполнена установка.

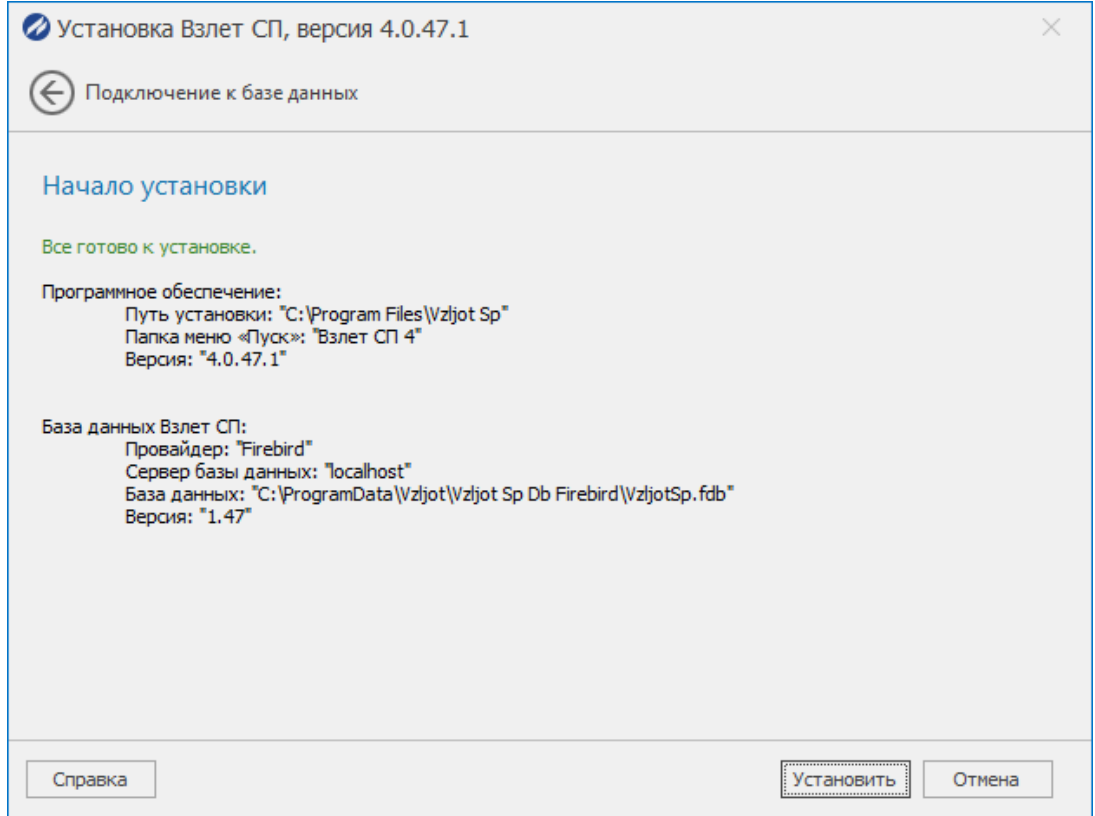

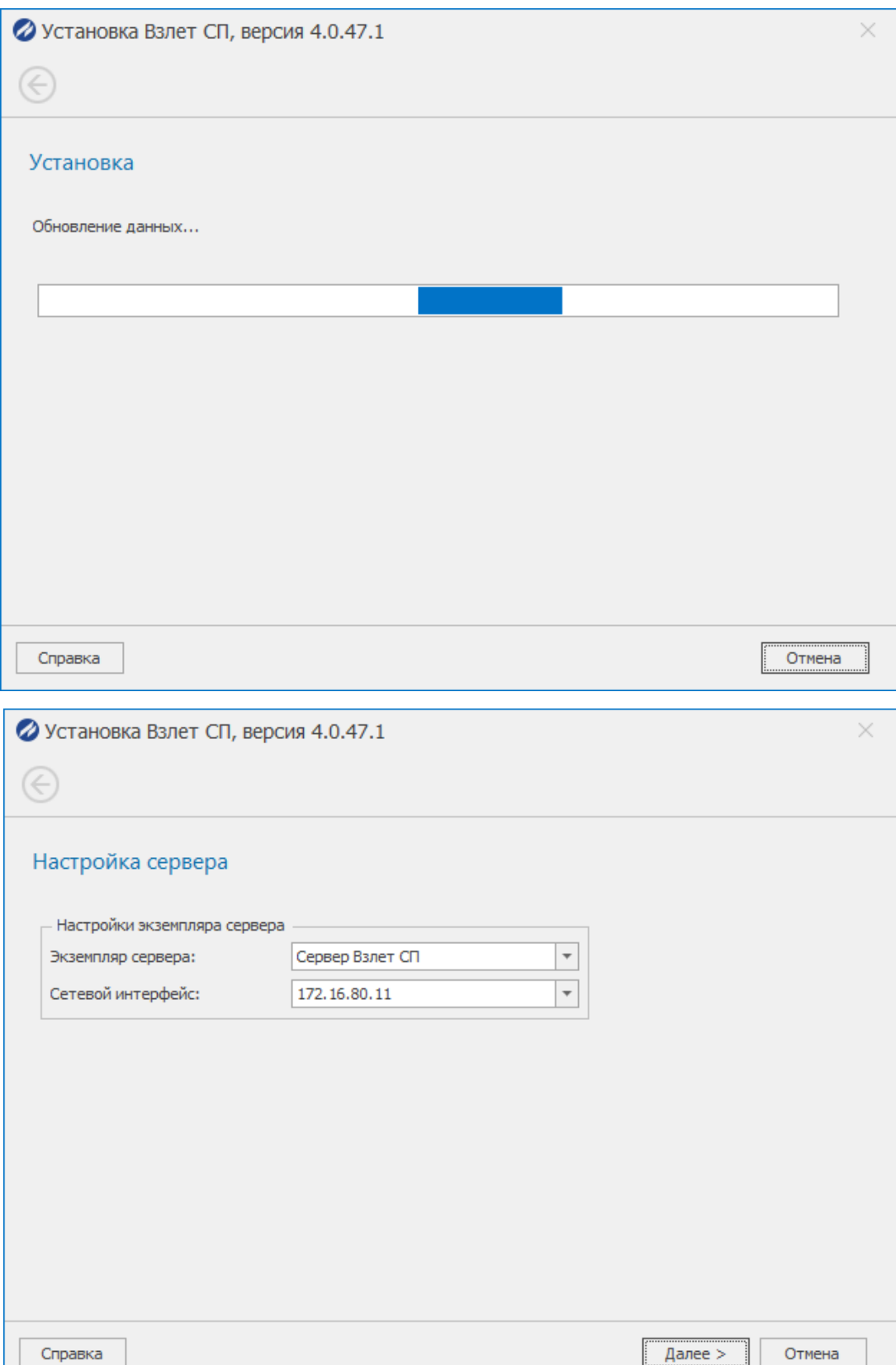

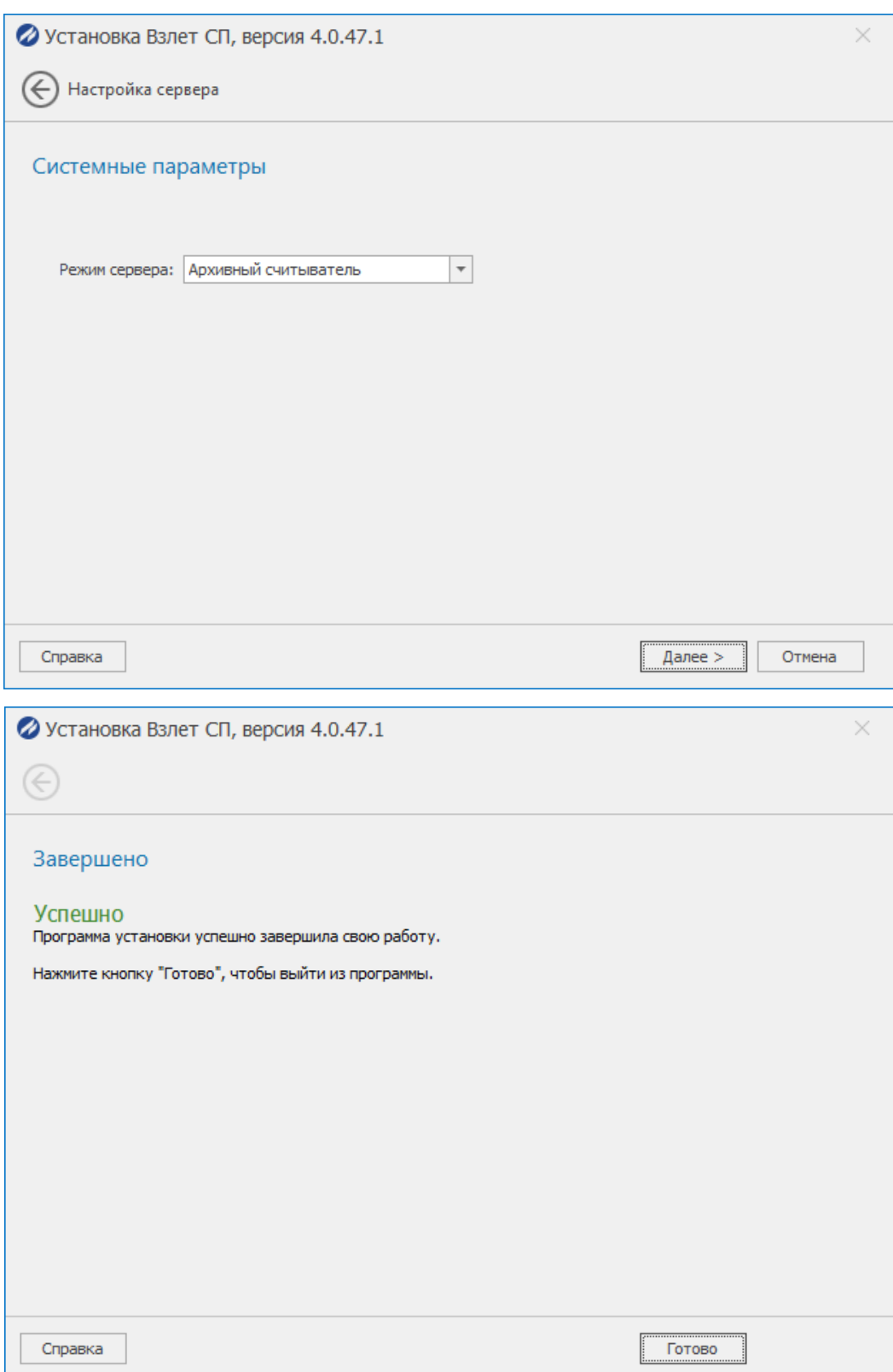

На рабочем столе появятся ярлыки трёх приложений Взлет СП: Консоль, Клиент и

Архивный считыватель.

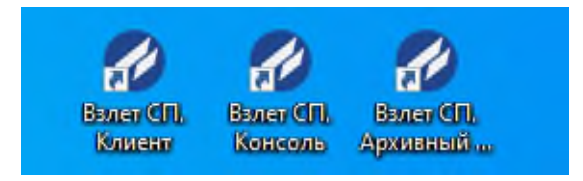

### **3. Настройка**

<span id="page-9-0"></span>Во вкладке «Системные параметры» проверить настройки системных параметров и при необходимости изменить «Режим сервера».

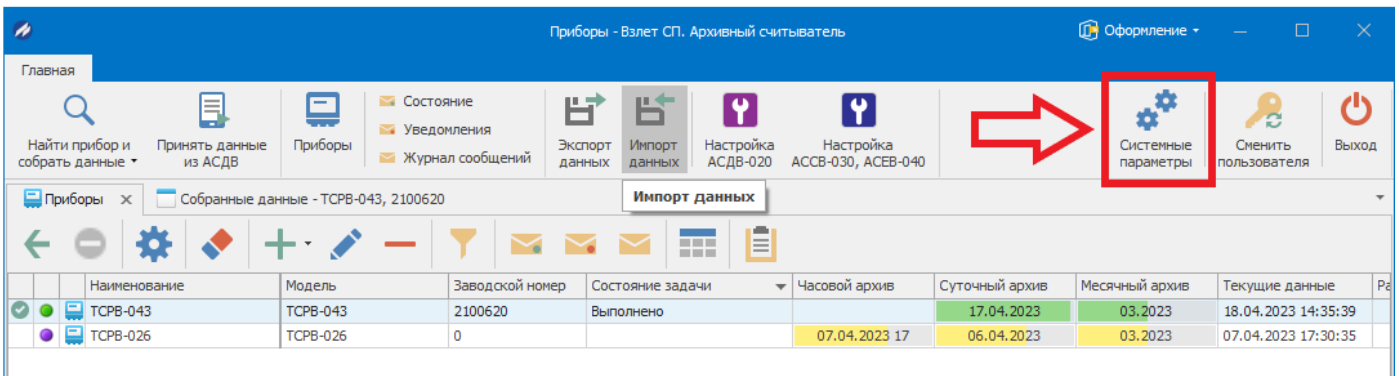

«Общие параметры» - «Режим сервера» - из раскрывающегося списка установить

«Архивный считыватель», если в данном параметре указано иное.

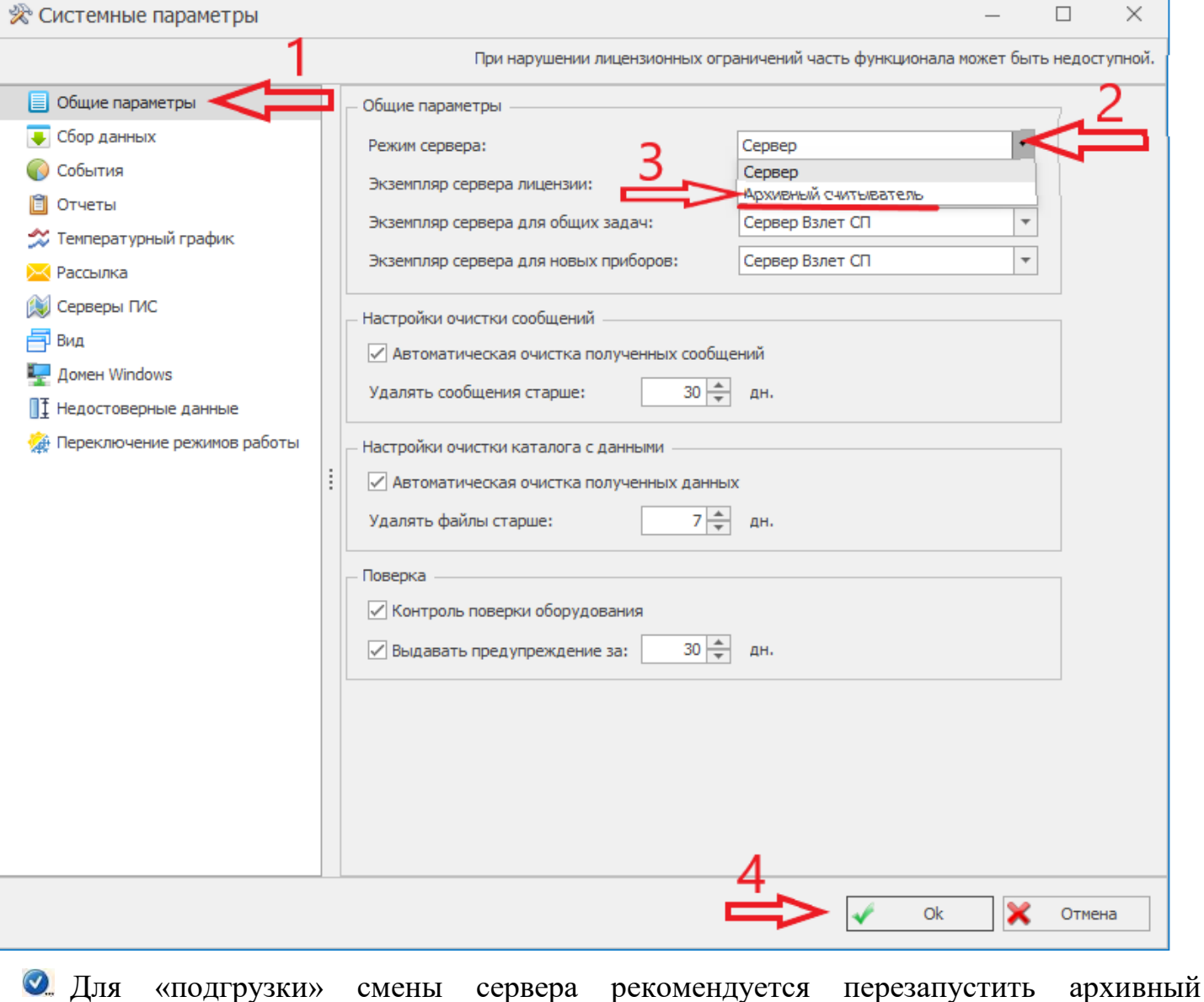

считыватель ПК «Взлет СП».

Убедиться в смене сервера можно через приложение «Взлет СП. Консоль»:

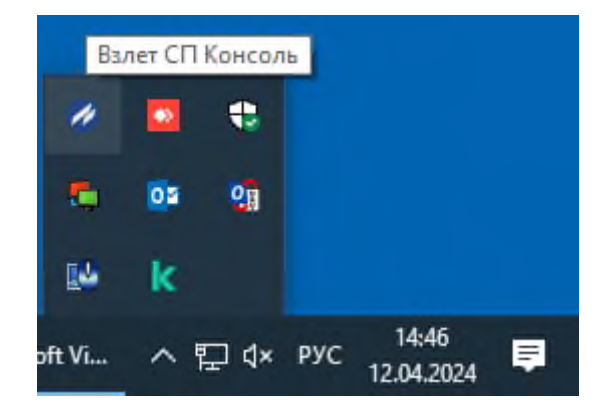

#### Открыв меню «Справка» - «О программе»:

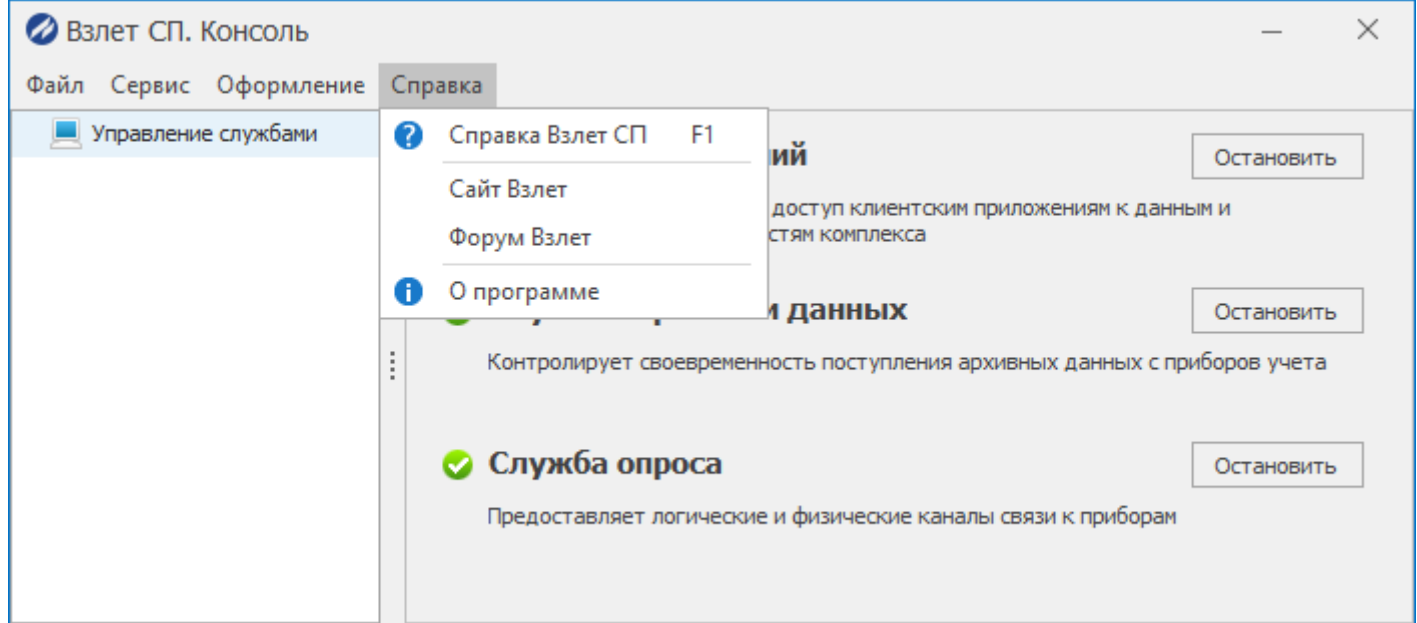

В сведениях о лицензии должен отображаться режим архивного считывателя:

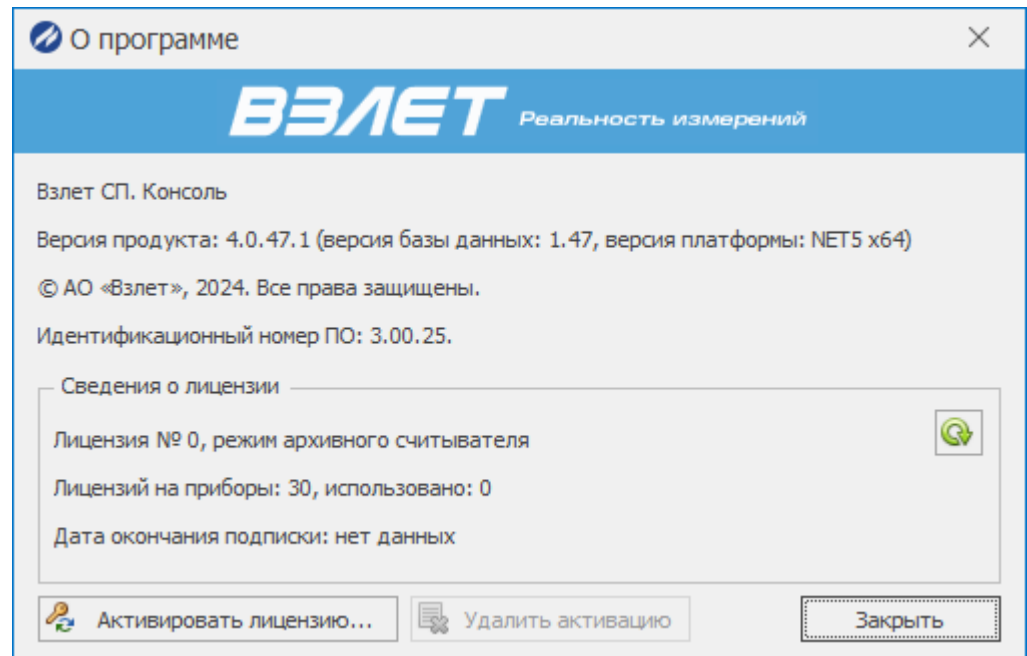

Если отображается другая информация, то необходимо перезагрузить компьютер и

<span id="page-11-0"></span>снова проверить информацию о программе через приложение «Взлет СП. Консоль».

### **4. Подключение приборов**

- Подключить прибор к компьютеру.
- Запустить приложение «Взлет СП. Архивный считыватель».
- Для отображения прибора в списке программы необходимо выполнить действие по поиску прибора «Найти прибор и собрать данные».

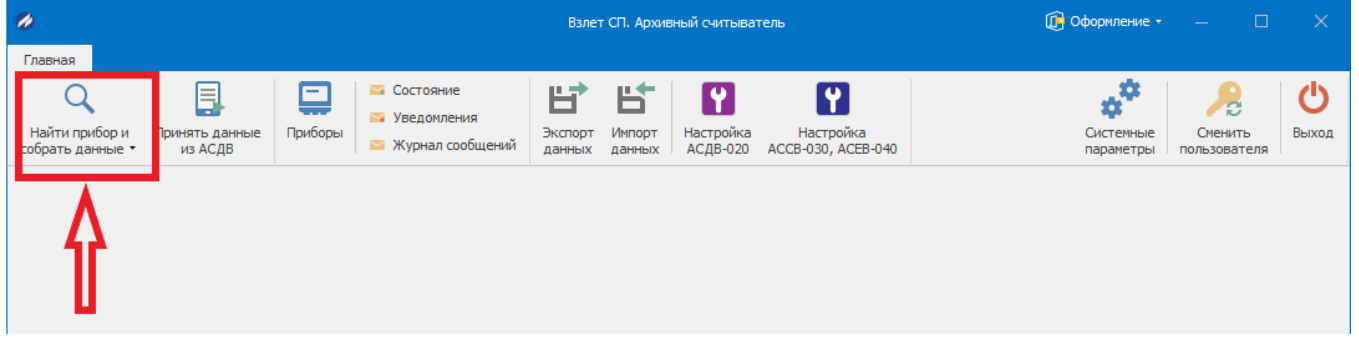

Указать данные для прямого подключения:

- COM-порт (узнать номер COM-порта можно в диспетчере устройств).
- Скорость (можно узнать в настройках вычислителя. Например, у ТСРВ-042 -

### 9600, ТСРВ-043 - 4800)

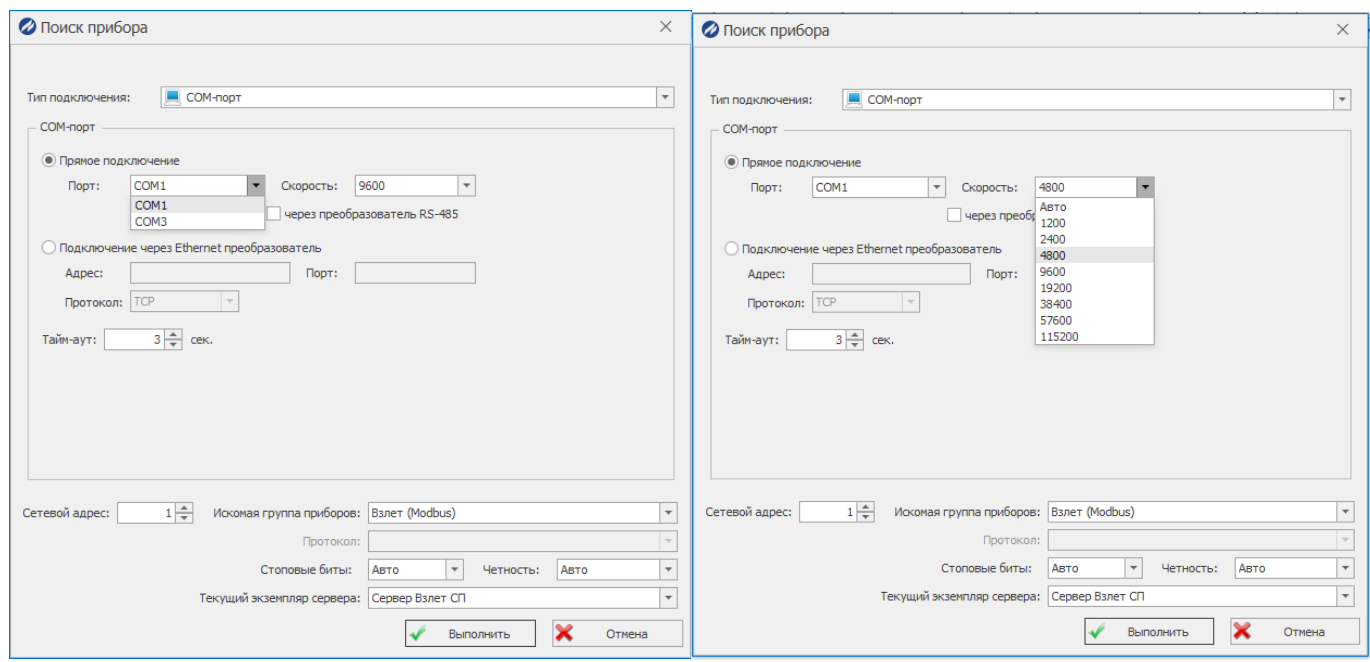

Прибор подключился и выдал информацию:

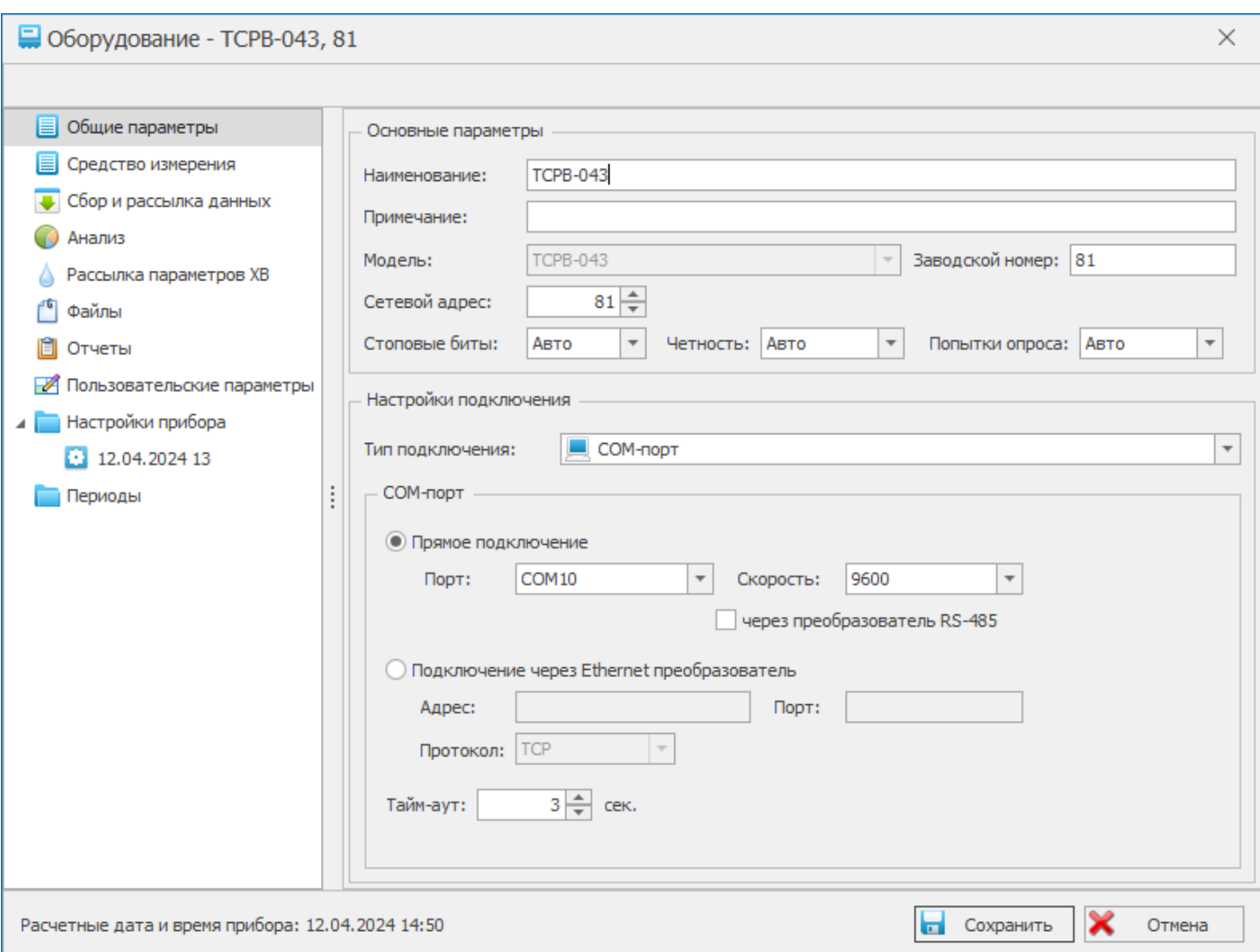

# Для просмотра всех приборов необходимо перейти в раздел «Приборы».

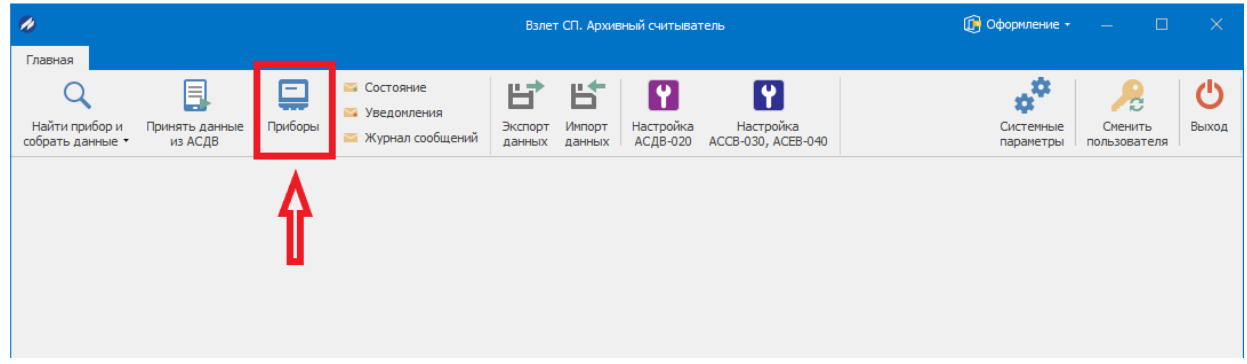

### Откроется вкладка с приборами

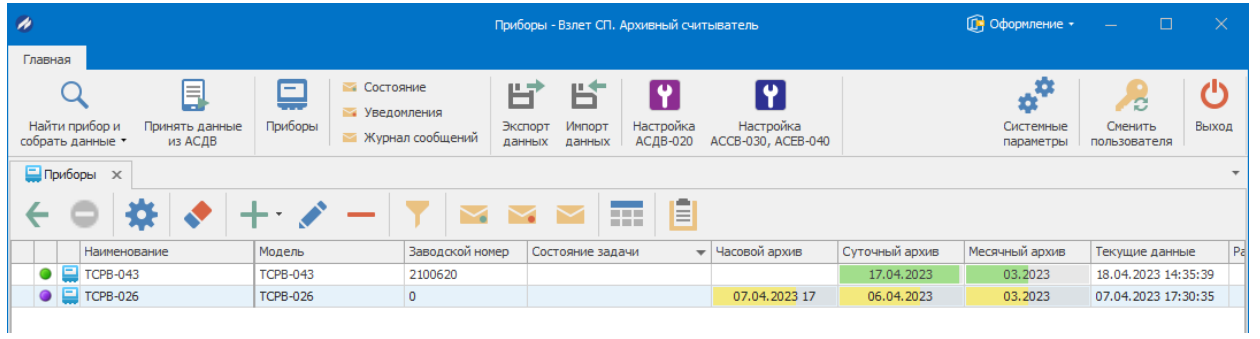

### *Примечание:*

*Цветовая легенда значков, характеризующих состояние точек учета и приборов:*

- *- – Работает нормально;*
- *- – Нет архива;*

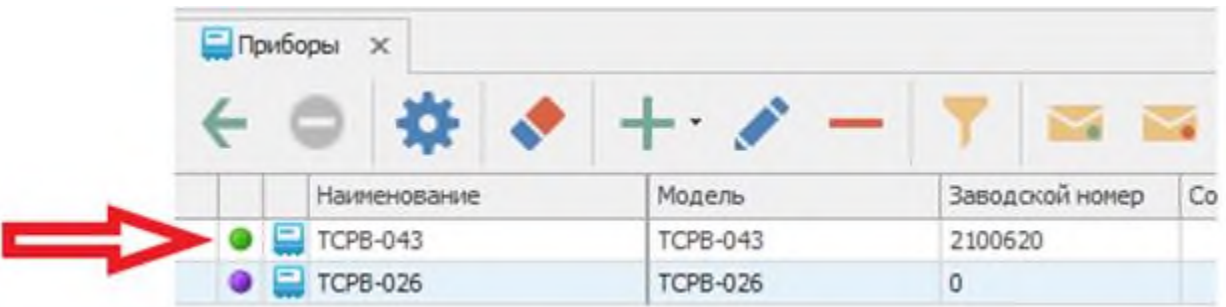

### **5. Сбор данных и их просмотр**

5.1. Сбор данных

<span id="page-13-1"></span><span id="page-13-0"></span>Чтобы произвести сбор данных с прибора учета, необходимо:

Выделить в ПО нужный прибор, с которого будете собрать данные.

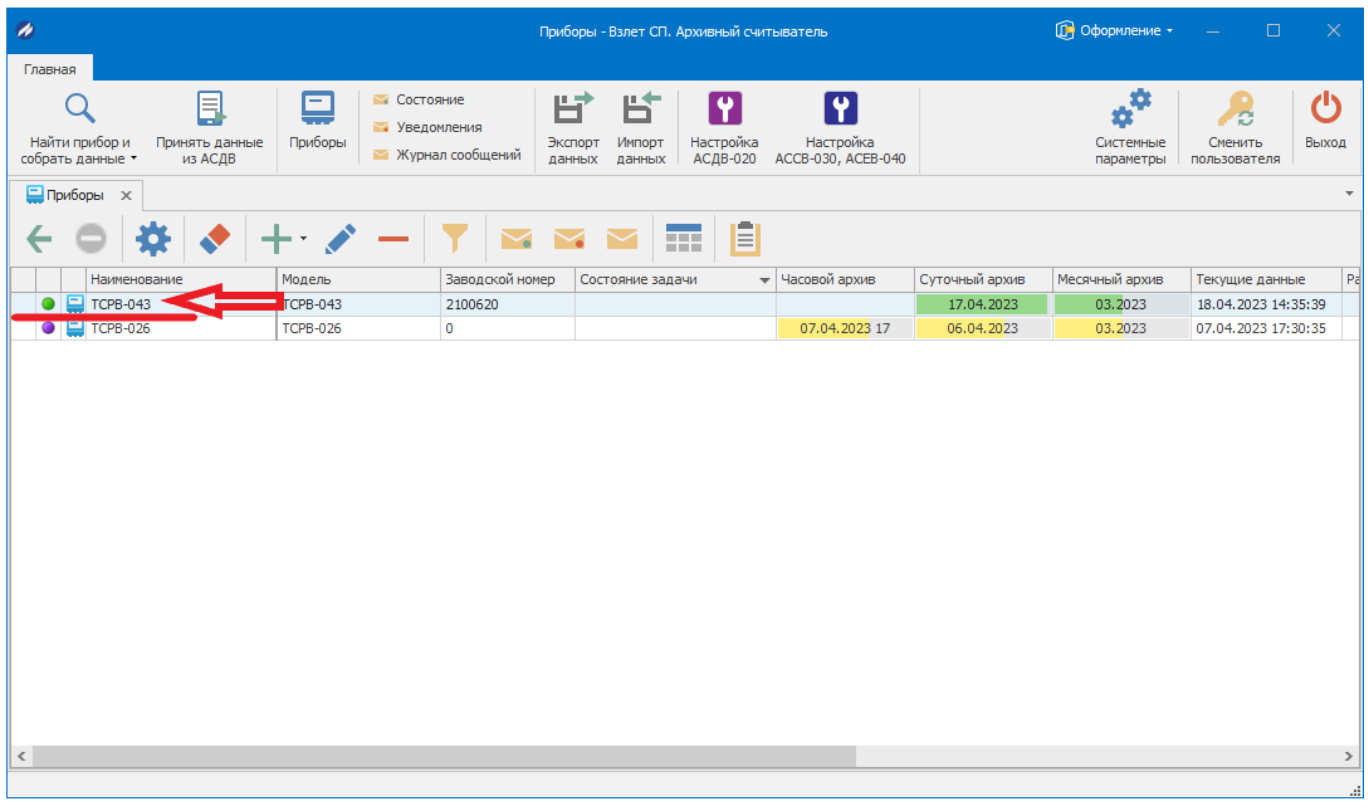

Произвести настройку глубины снятия архива.

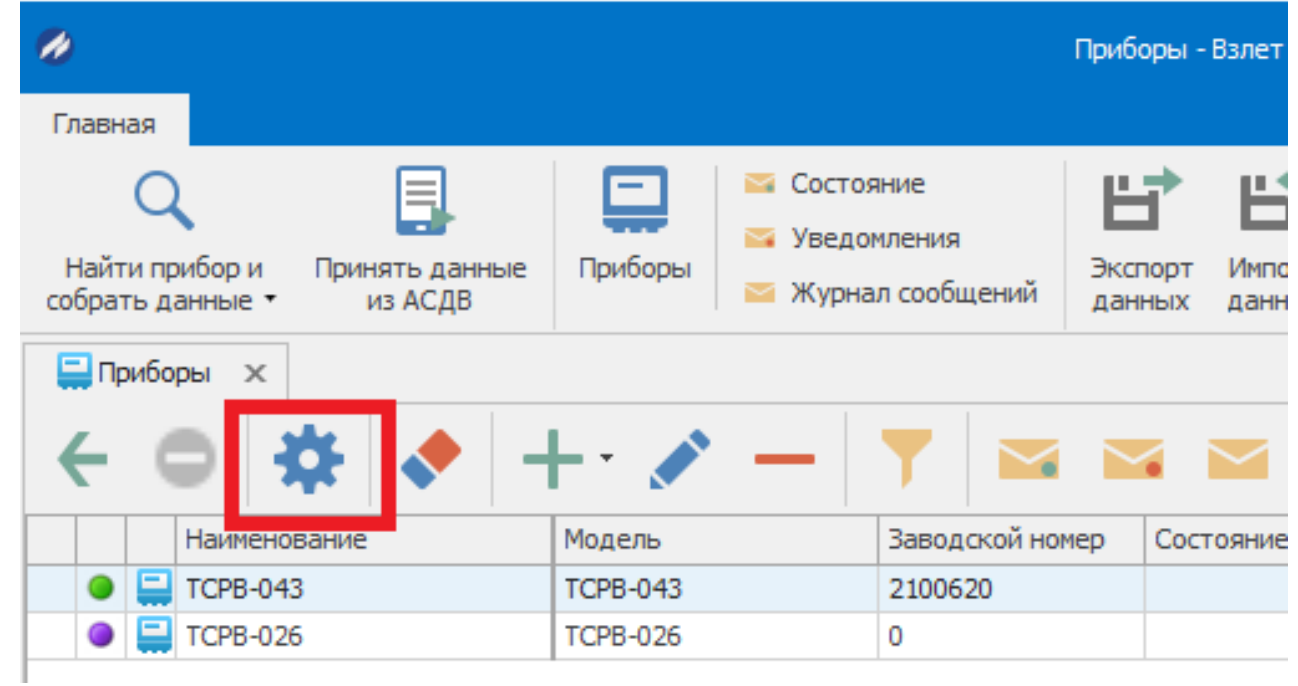

Собрать архив можно указав определенные даты или указать глубину диапазона сбора.

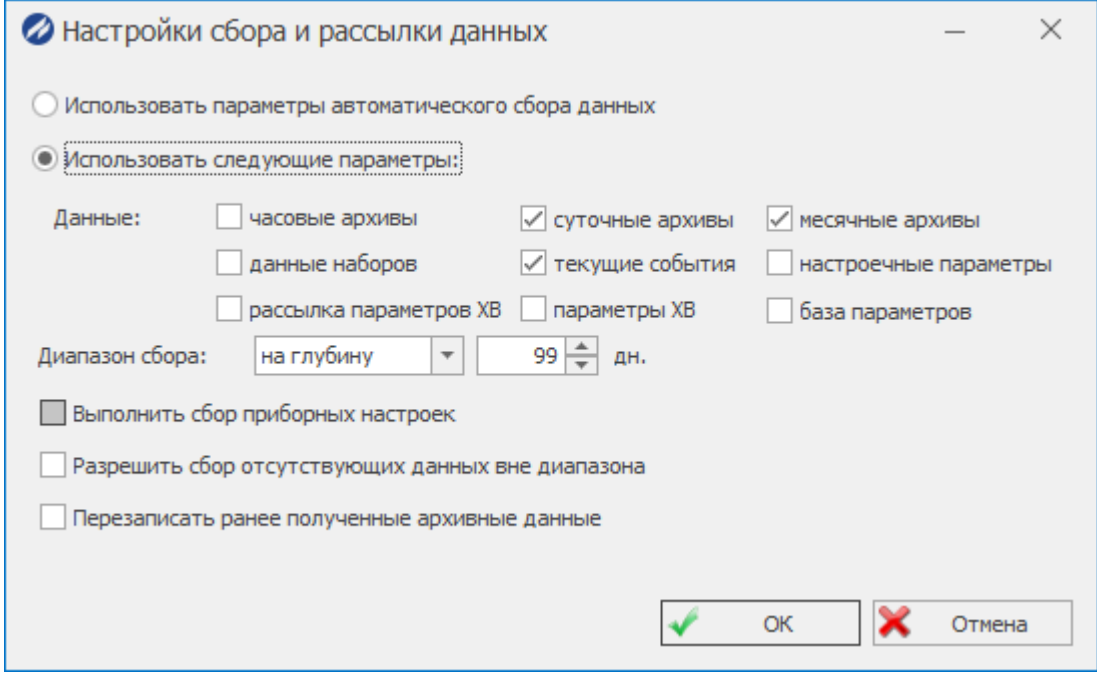

На панели инcтрументов нажав кнопку «сбор показаний» собрать данные с прибора:

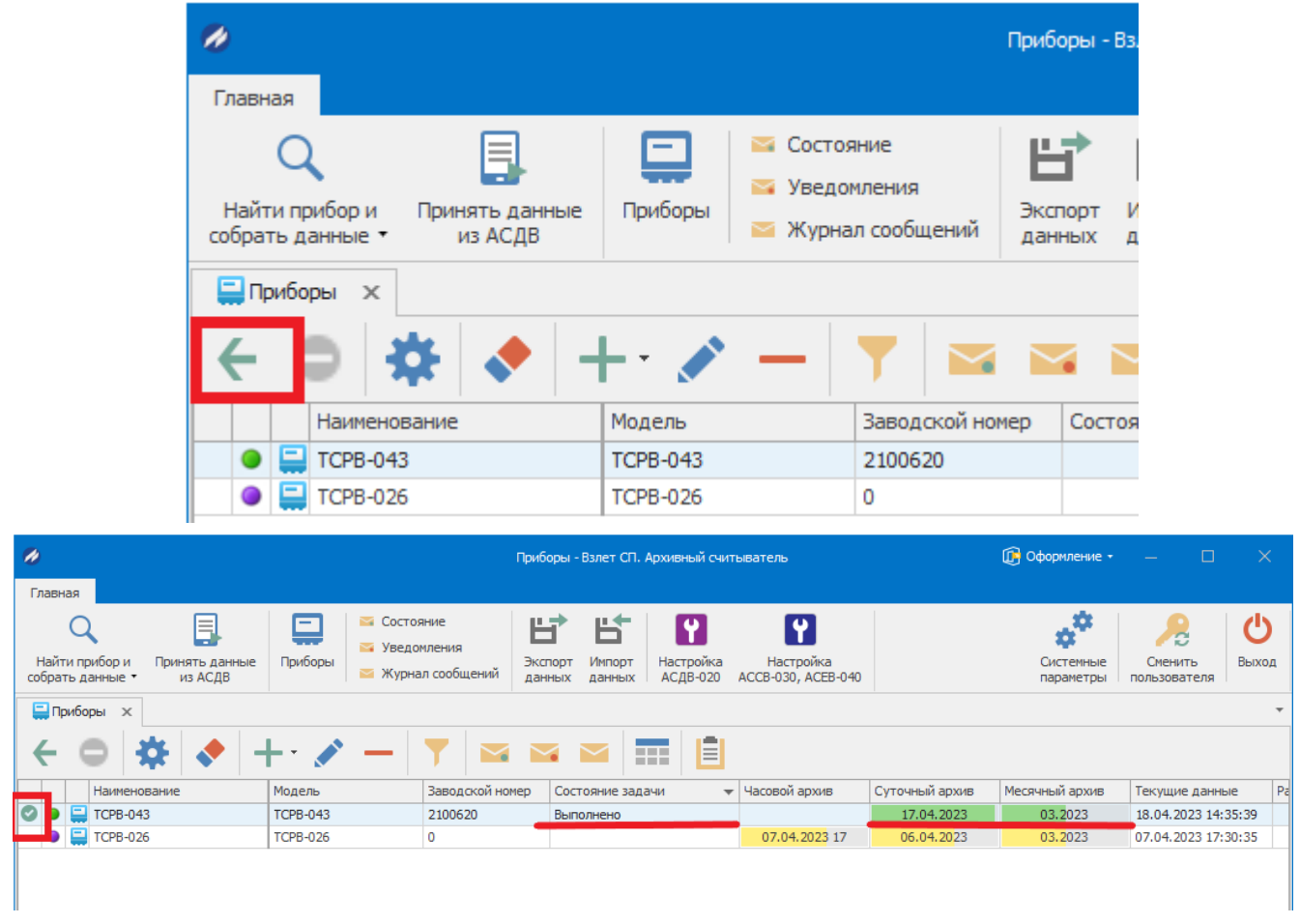

После выполнения задачи, индикаторы загорятся зеленым цветом и состояние задачи будет «Выполнено».

#### 5.2. Принятие данных из АСДВ

<span id="page-15-0"></span>Архивный считыватель позволяет принимать данные, собранные переносным устройством - АСДВ-020.

Для этого необходимо подключить АСДВ-020 к ПК, либо сохранить данные, собранные с переносного устройства на компьютер, где установлена программа «Архивный считыватель» и указать в ПО, каким методом принять данные («Считыватель АСДВ-020» / «Файл с данными»).

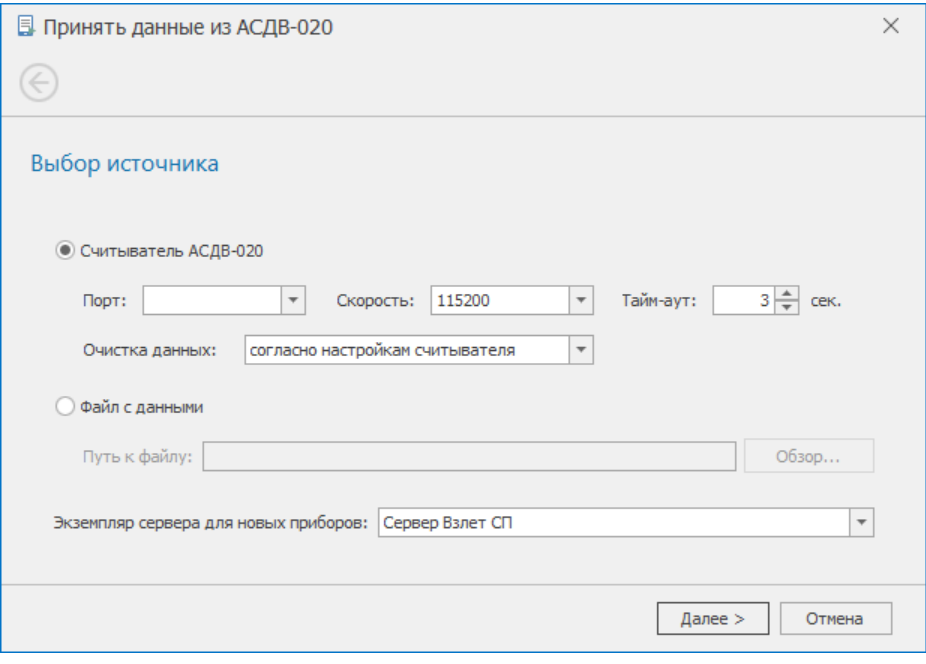

5.3. Просмотр данных

<span id="page-16-0"></span>Перейти в раздел, нажав на кнопку на панели инструментов - «просмотр собранных данных».

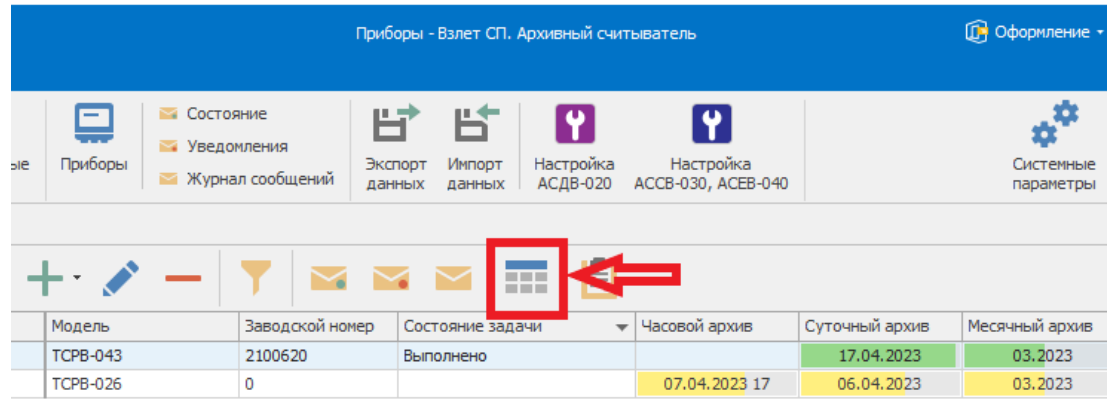

**•** В окне «параметры отчета» необходимо:

- Выбрать тип архива (суточный, часовой, месячный).
- Выбрать период («с» и «по»), за который необходимо вывести данные.

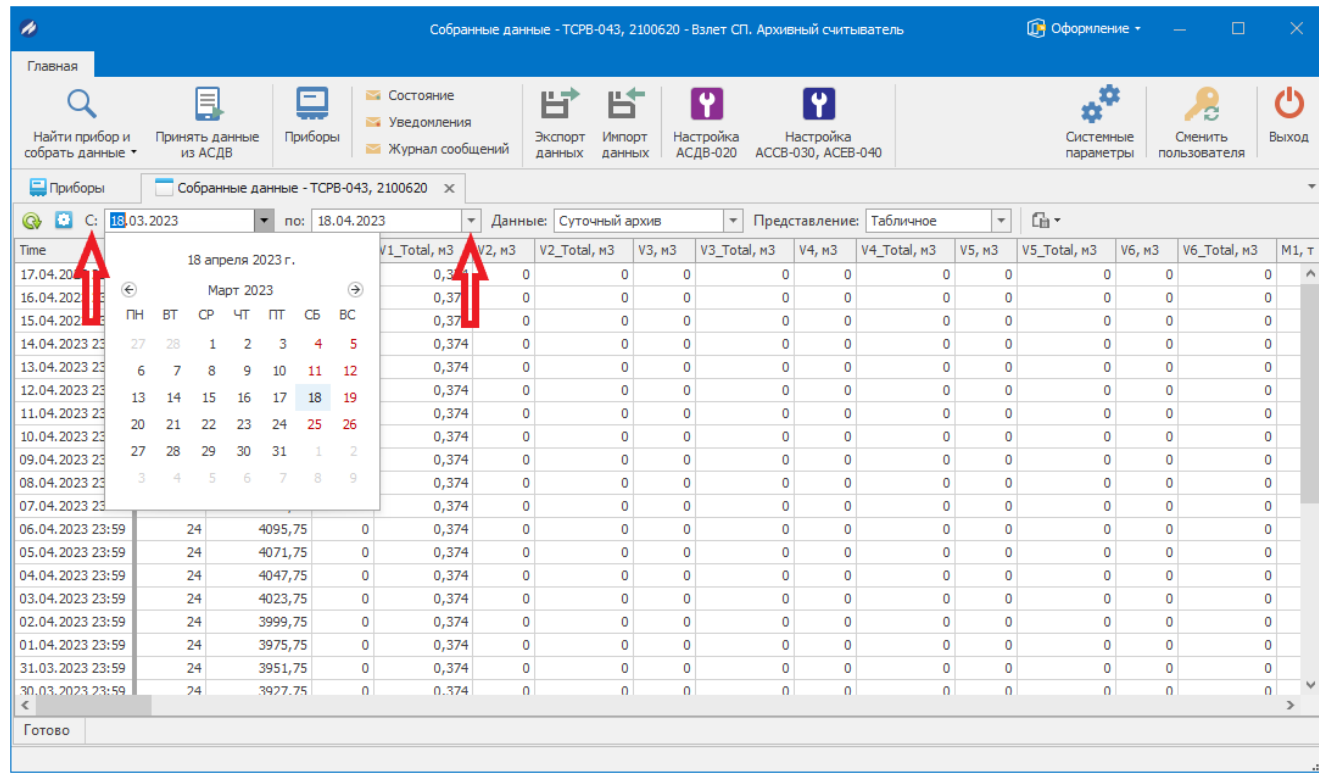

Далее нажимаем кнопку «Обновить»:

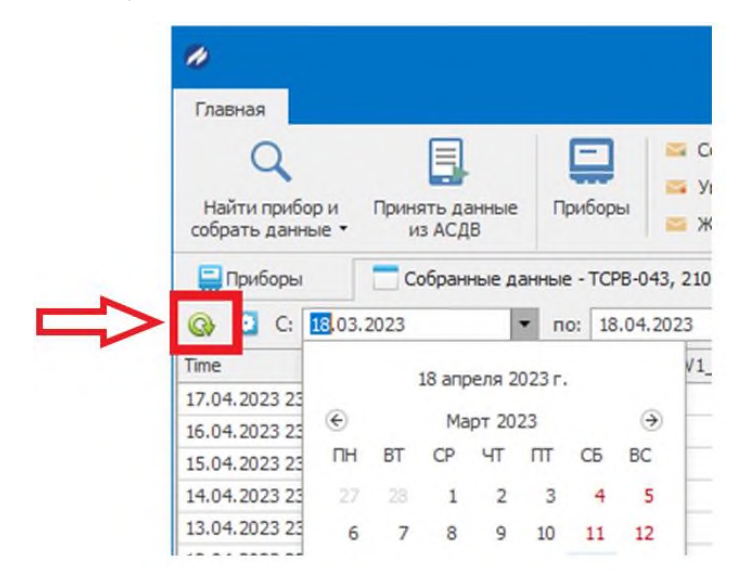

### *Примечание:*

Для отображения (скрытия) накопительных данных нужно нажать на кнопку - «настройка» и снять (поставить) галку «скрывать поля с интегральными значениями».

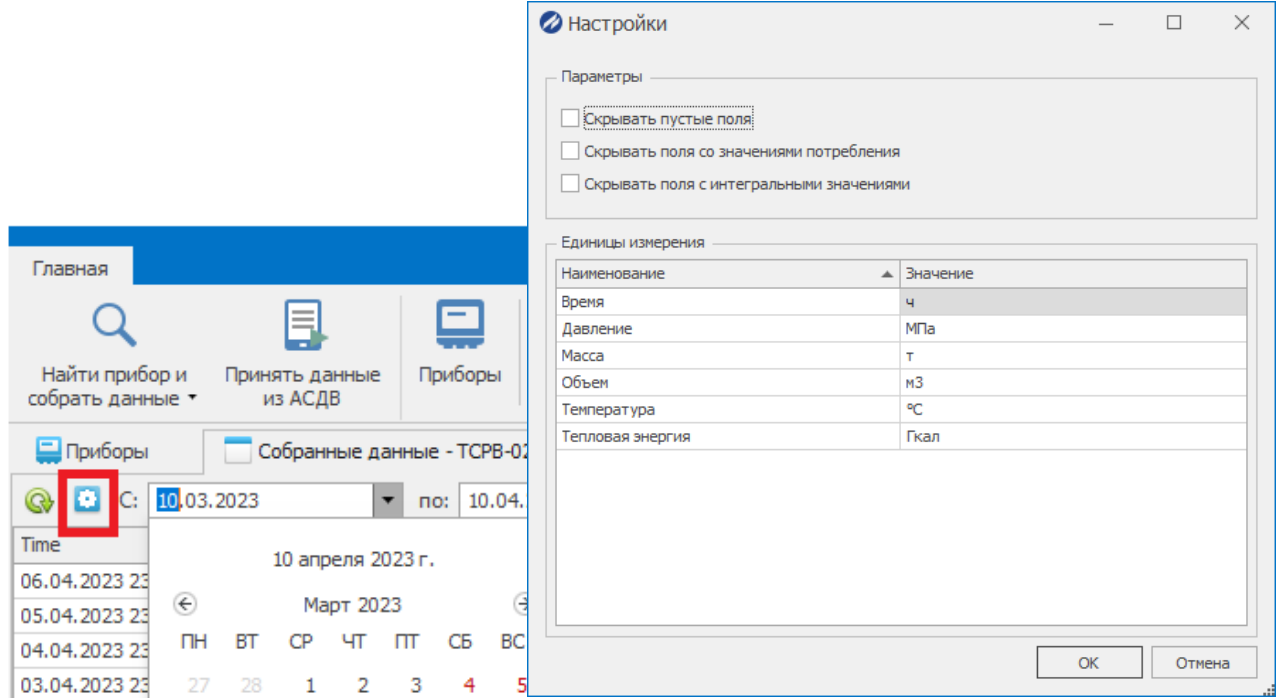

### **6. Формирование отчета**

<span id="page-18-0"></span>Для формирования отчета необходимо:

Выделить прибор, по которому необходимо сформировать отчет.

На панели инструментов выбрать «Ведомость параметров».

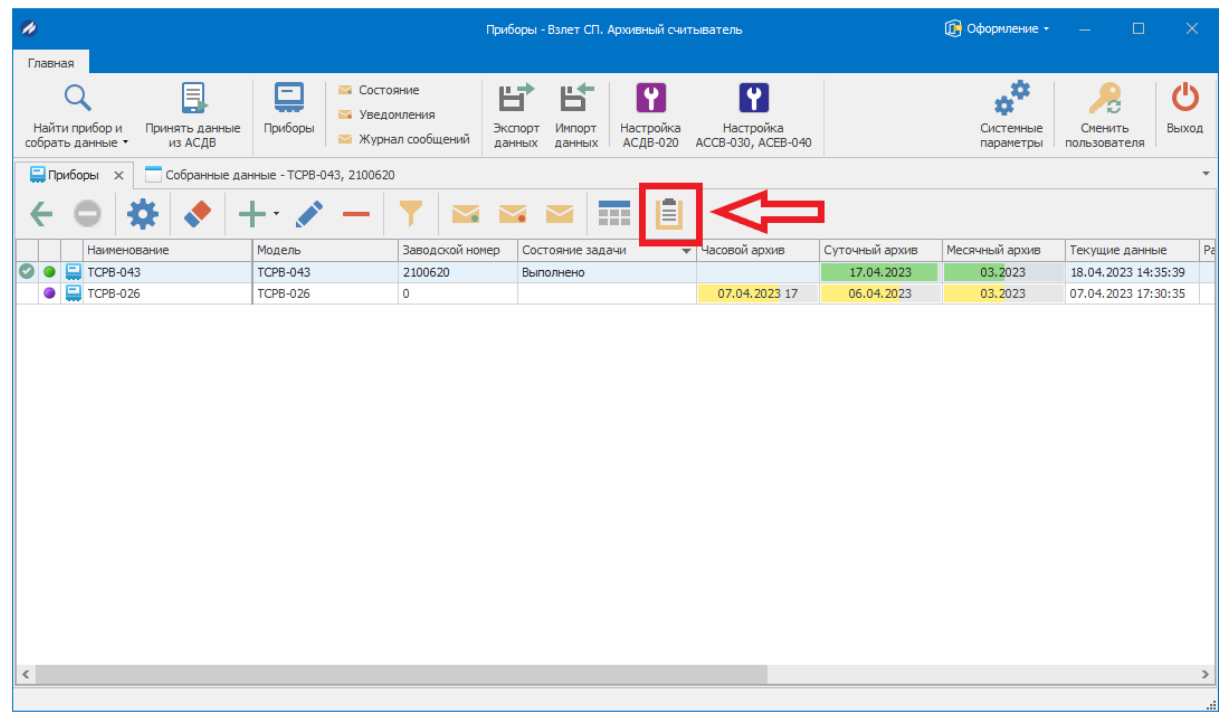

Указать необходимые параметры для отчета:

- Тип архива: часовой, суточный, месячный.
- Период (отчётный интервал).

Отчетная форма (выбрать подходящую из раскрывающегося списка).

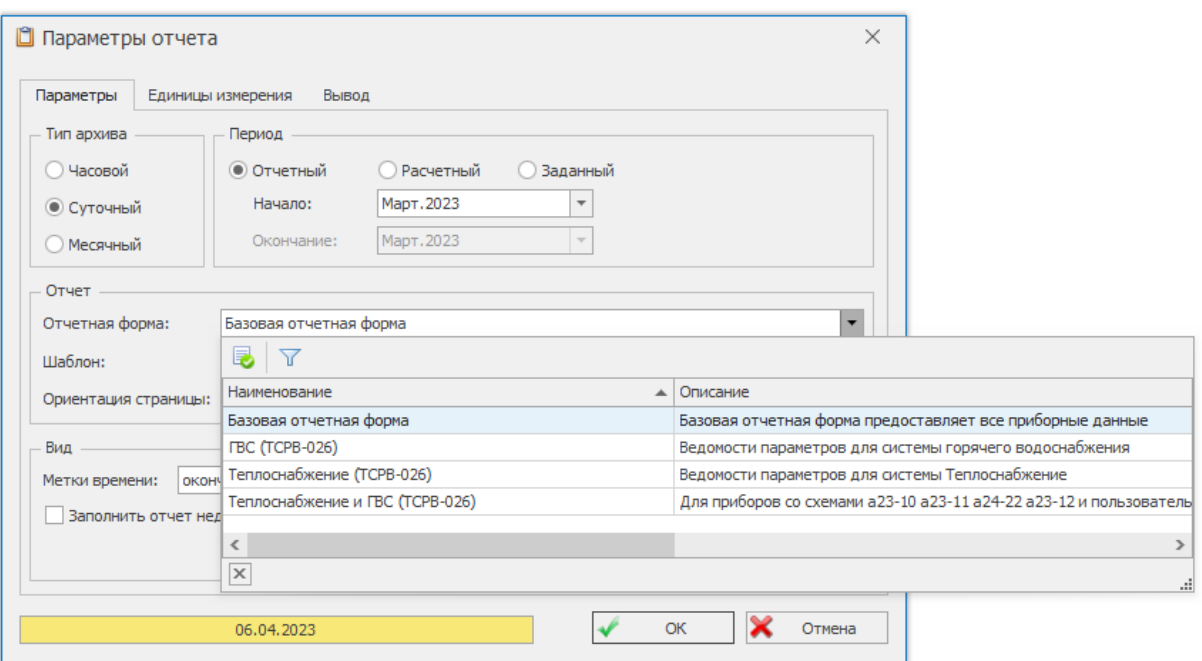

Полученный отчет можно сразу отправить на печать, либо сохранить в удобном формате на жесткий диск.

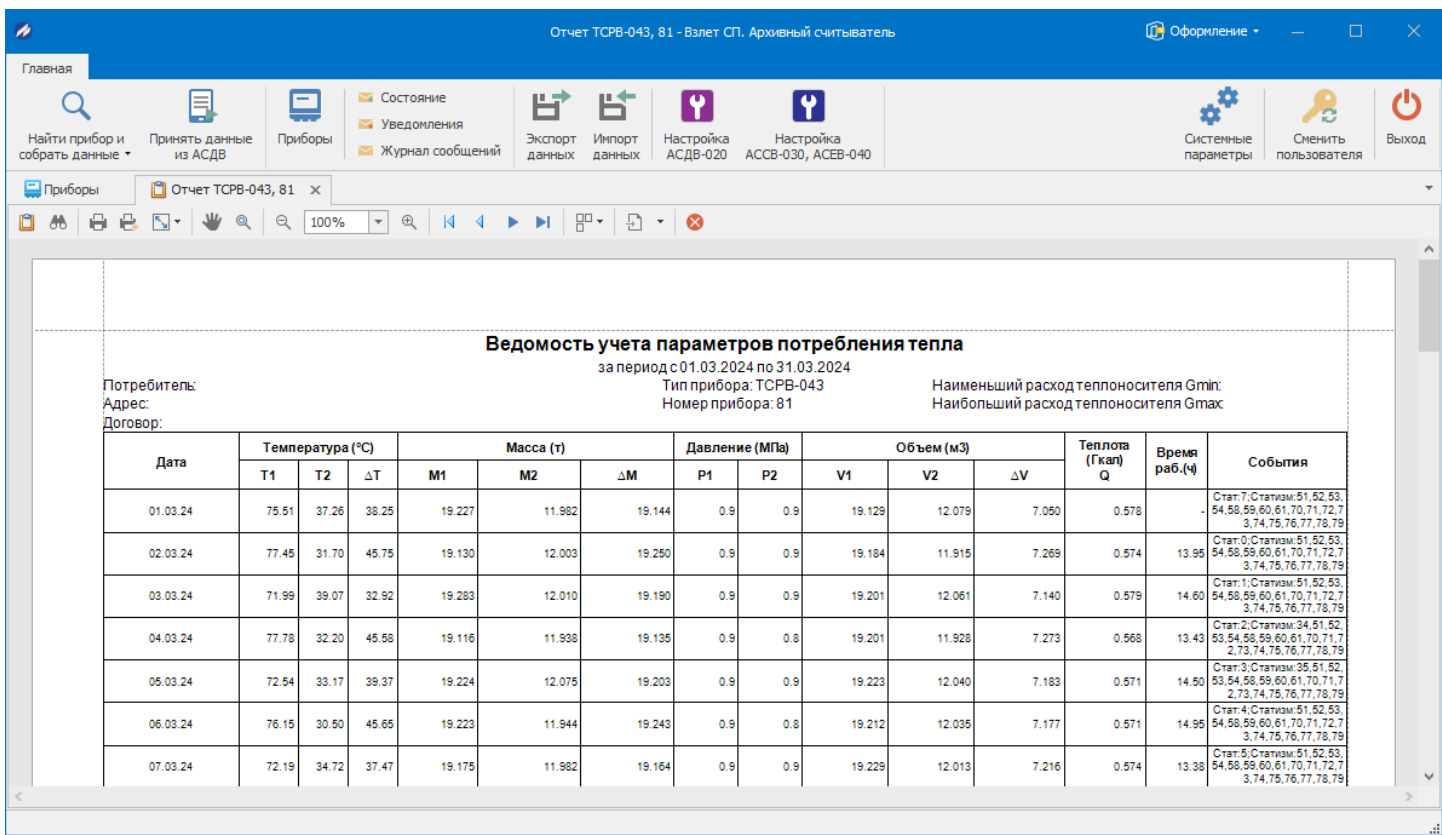

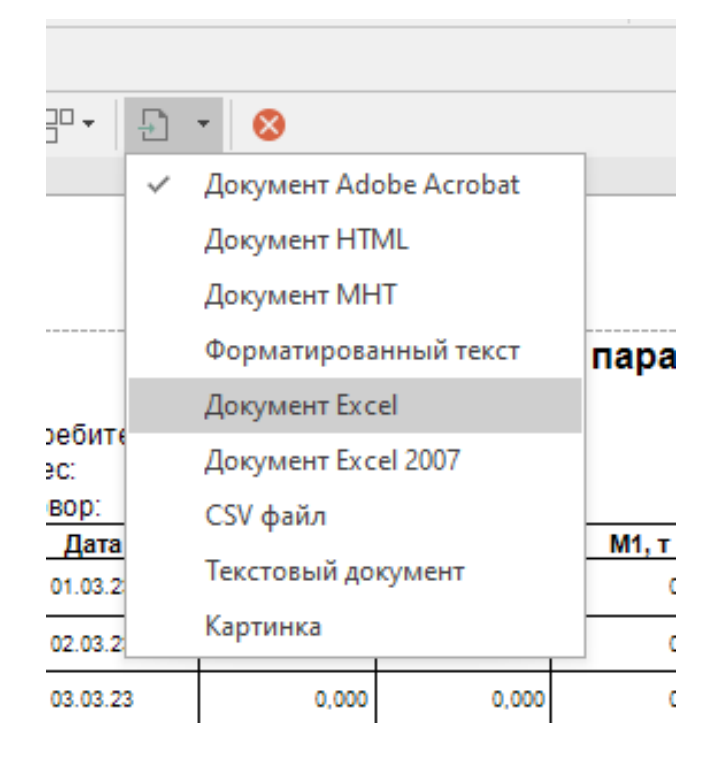

### **7. Экспорт и импорт данных**

<span id="page-20-0"></span>Архивный считыватель ПК «Взлет СП» позволяет экспортировать собранные архивные данные для их последующего импорта в клиентское приложение «Взлет СП».

### 7.1. Экспорт данных

<span id="page-20-1"></span>В панели инструментов выбрать «Экспорт данных»:

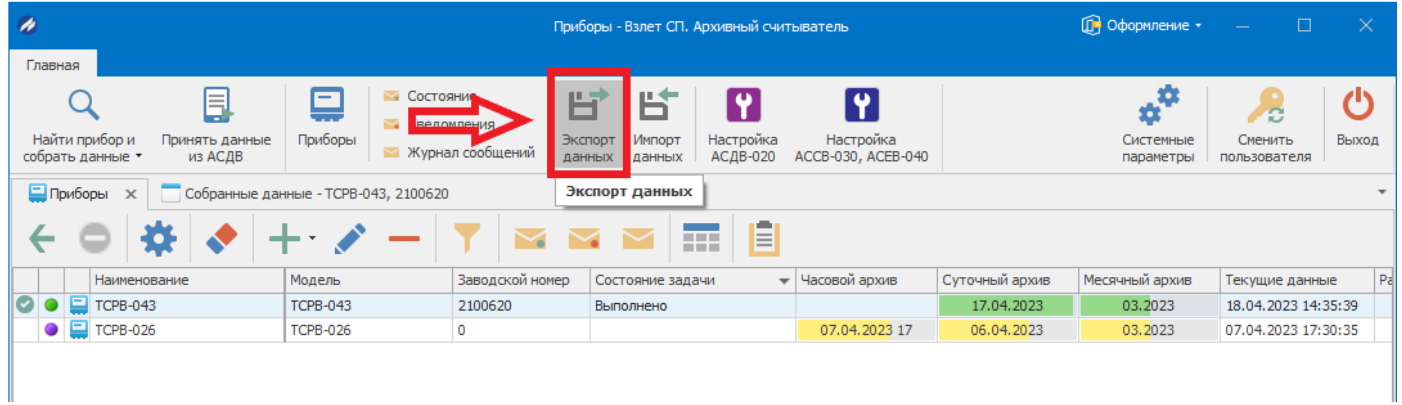

Указываем данные для экспорта:

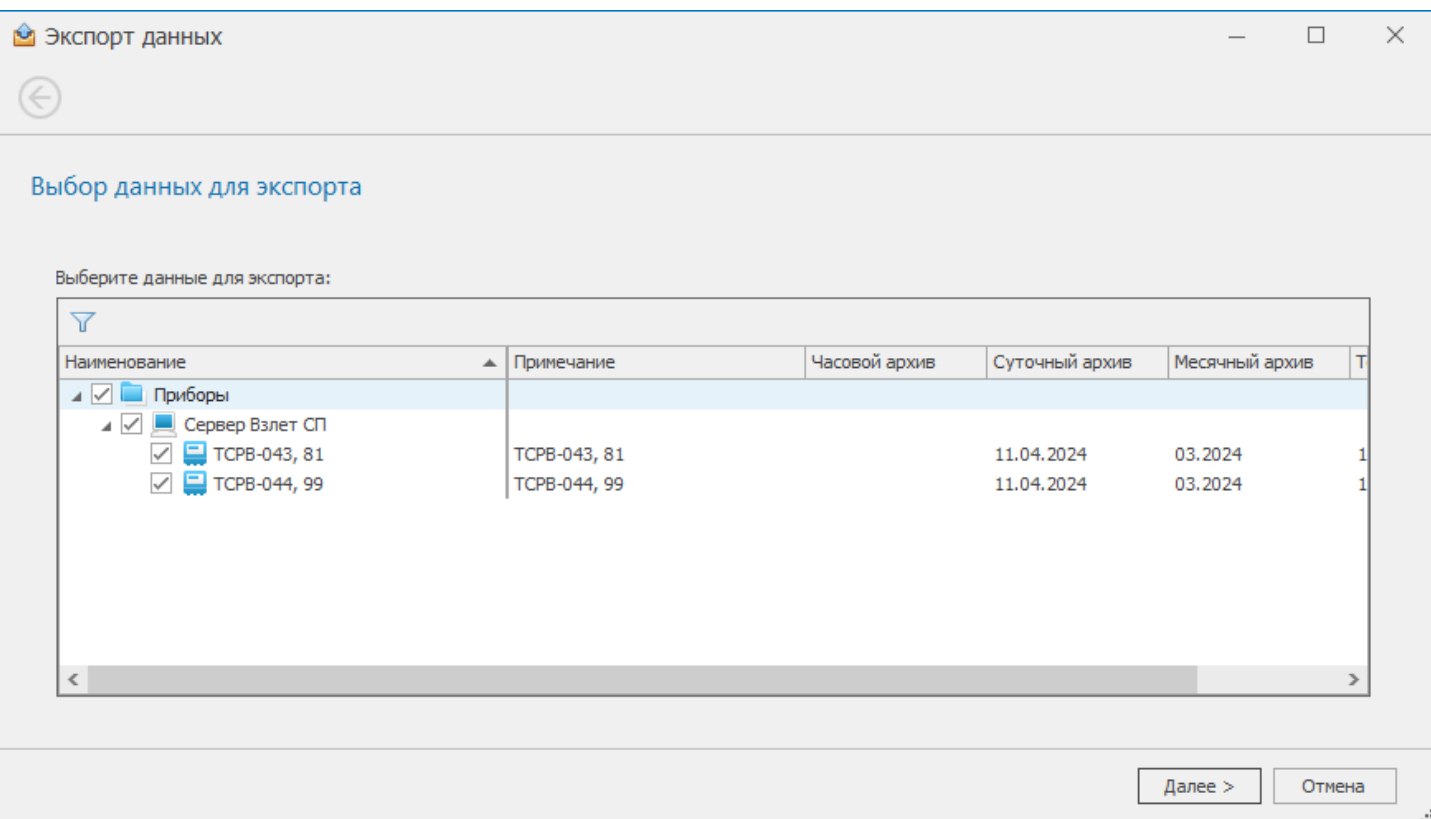

# Указываем путь для сохранения .zip-файла с данными:

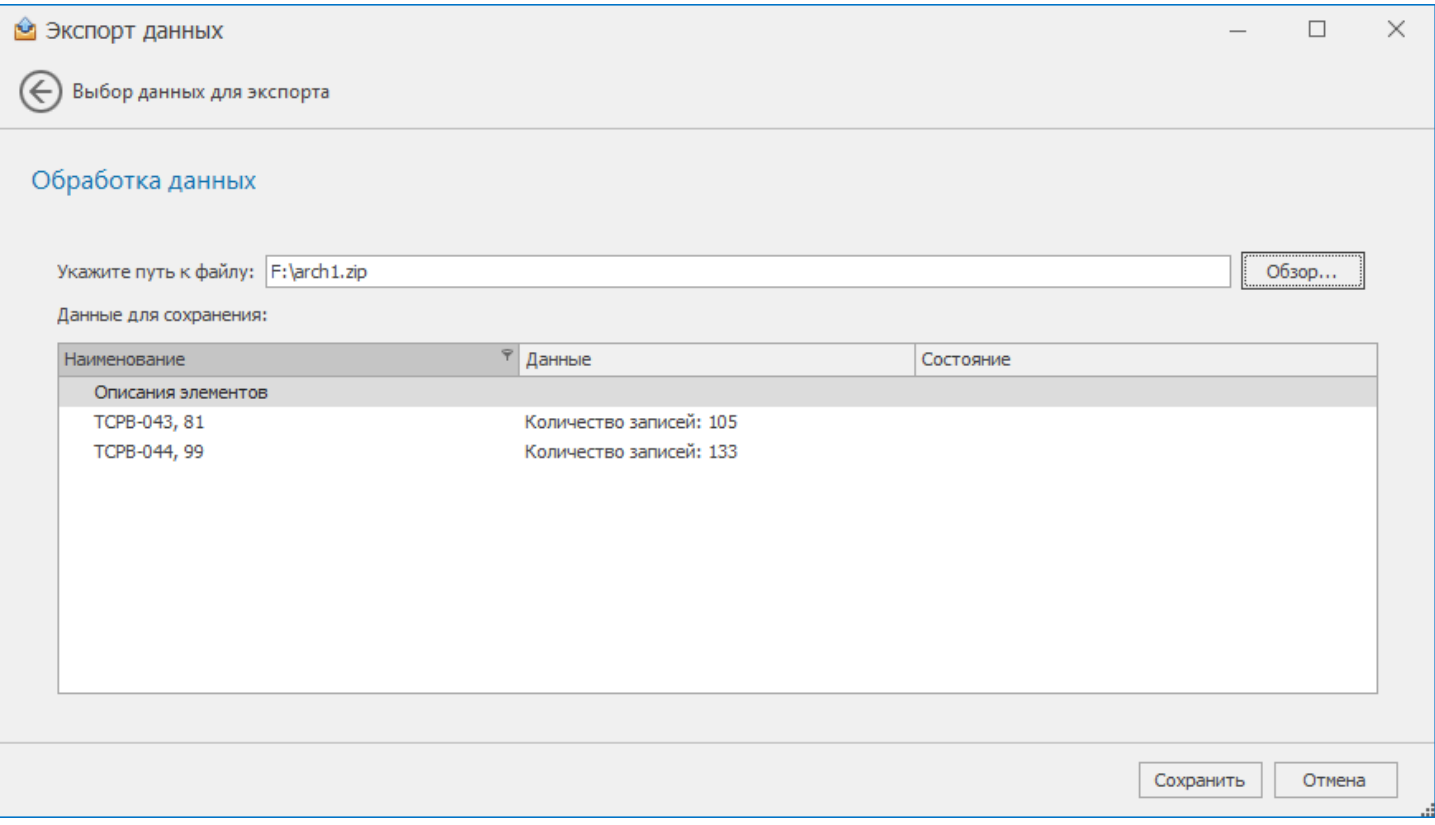

### 7.2. Импорт данных

<span id="page-21-0"></span>Данные в архивный считыватель ПК «Взлет СП» так же можно импортировать из файлов.

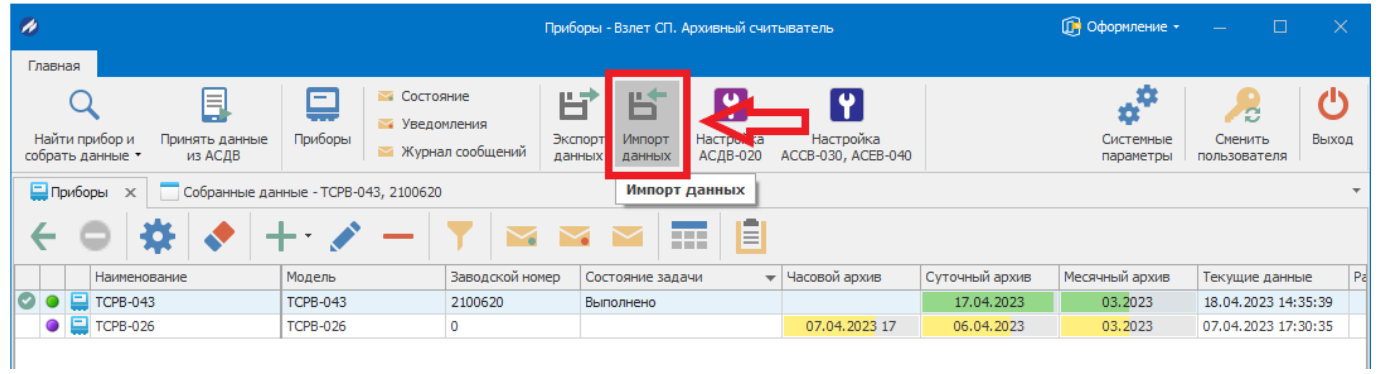

### Указываем путь к файлу, где сохранен архив с данными:

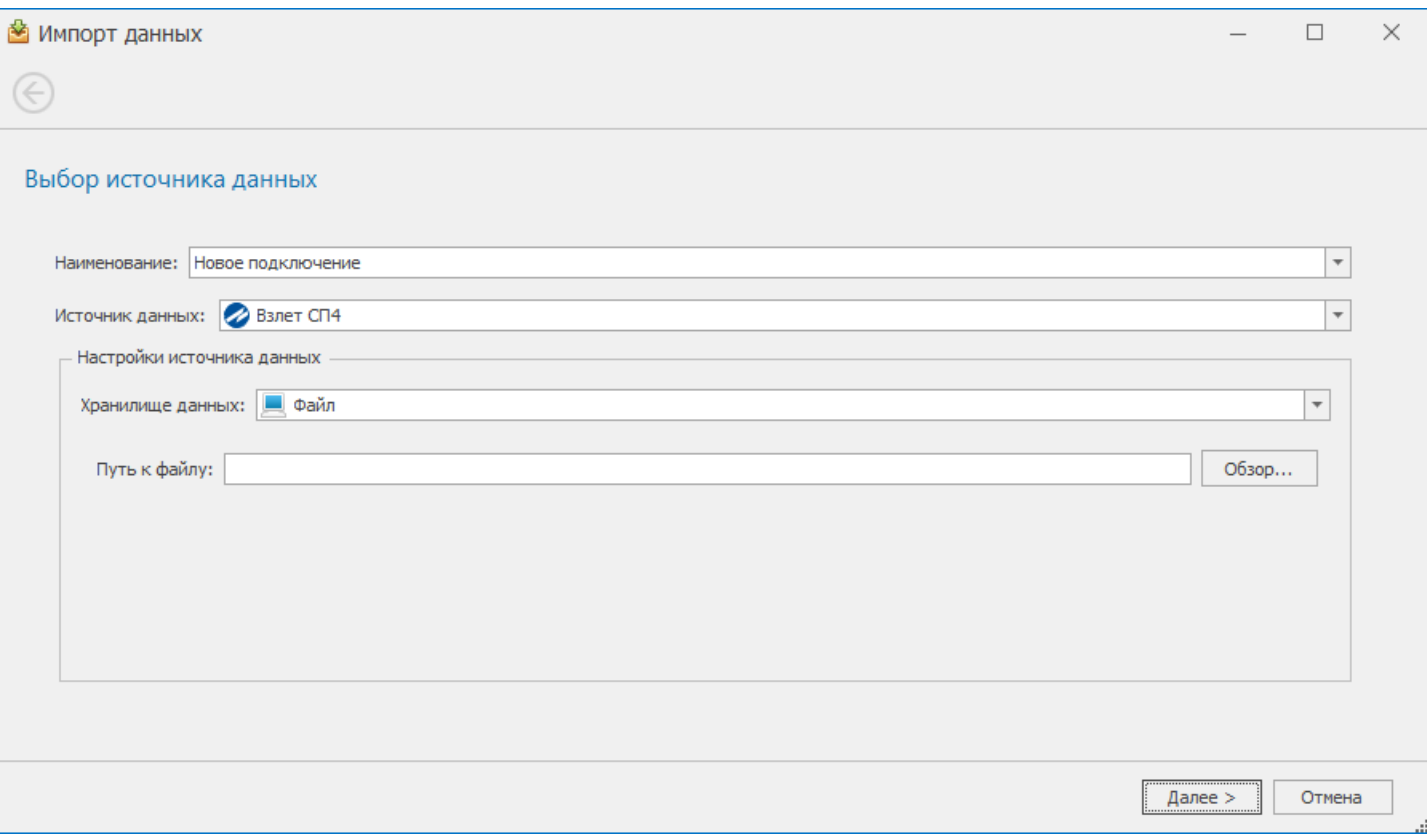

### **8. Возможные ошибки**

<span id="page-22-0"></span>«Ошибка 110: Нарушено лицензионное соглашение».

Для ее устранения необходимо произвести настройку согласно п.4 «Настройка» настоящей Инструкции.